# HP Photosmart Plus e-All-in-One B210 series

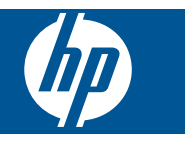

# *İçindekiler*

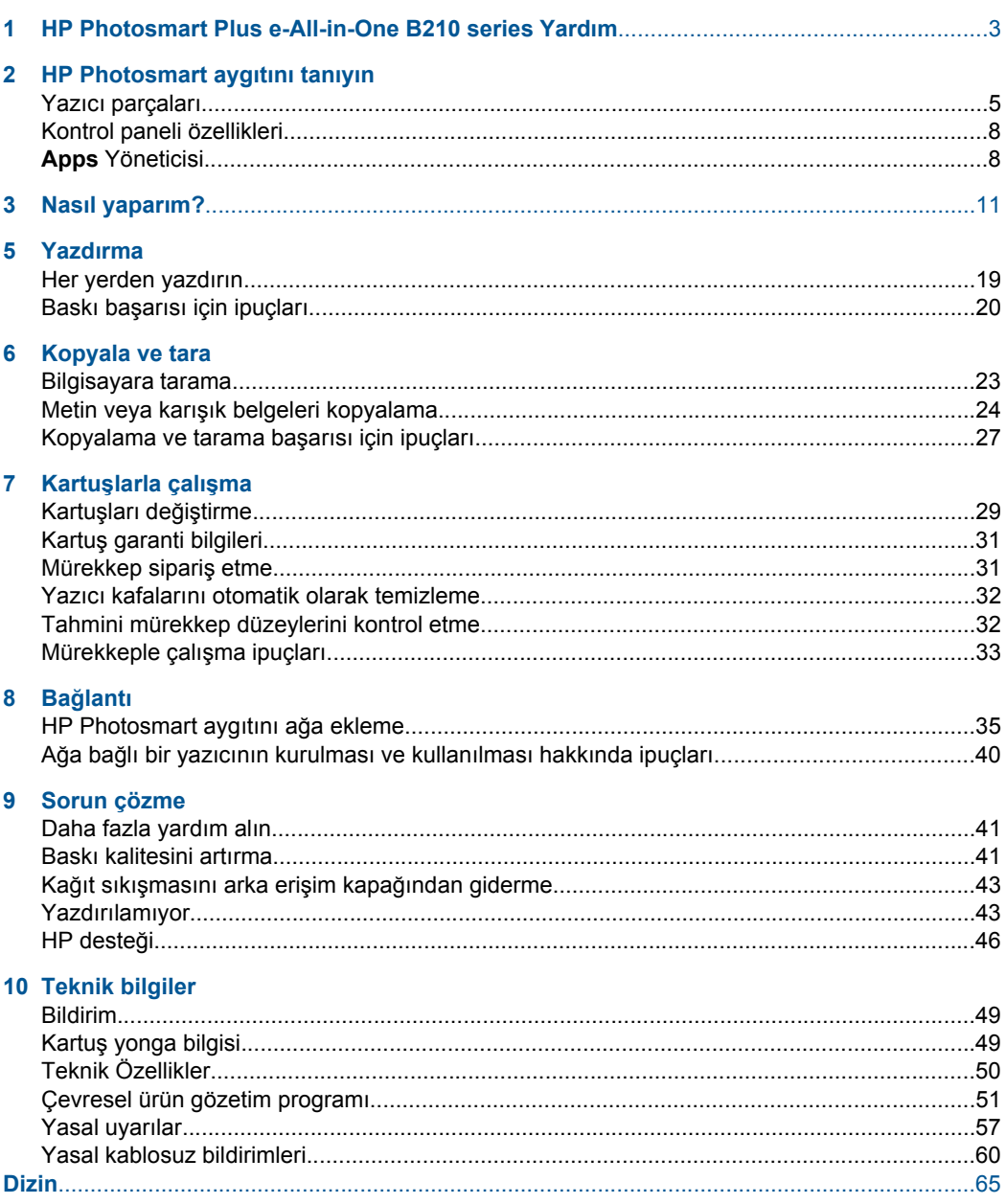

İçindekiler **çindekiler**

# <span id="page-4-0"></span>**1 HP Photosmart Plus e-All-in-One B210 series Yardım**

HP Photosmart hakkında bilgi almak için, bkz:

- • ["HP Photosmart aygıtını tanıyın" sayfa 5](#page-6-0)
- • ["Nasıl yaparım?" sayfa 11](#page-12-0)
- • ["Yazdırma" sayfa 17](#page-18-0)
- • ["Kopyala ve tara" sayfa 23](#page-24-0)
- "Kartuşlarla çalış[ma" sayfa 29](#page-30-0)
- "Bağ[lantı" sayfa 35](#page-36-0)
- • ["Teknik bilgiler" sayfa 49](#page-50-0)
- "HP desteğ[i" sayfa 46](#page-47-0)

# <span id="page-6-0"></span>**2 HP Photosmart aygıtını tanıyın**

- Yazıcı parçaları
- [Kontrol paneli özellikleri](#page-9-0)
- [Apps Yöneticisi](#page-9-0)

## **Yazıcı parçaları**

• HP Photosmart ürününün ön görünümü

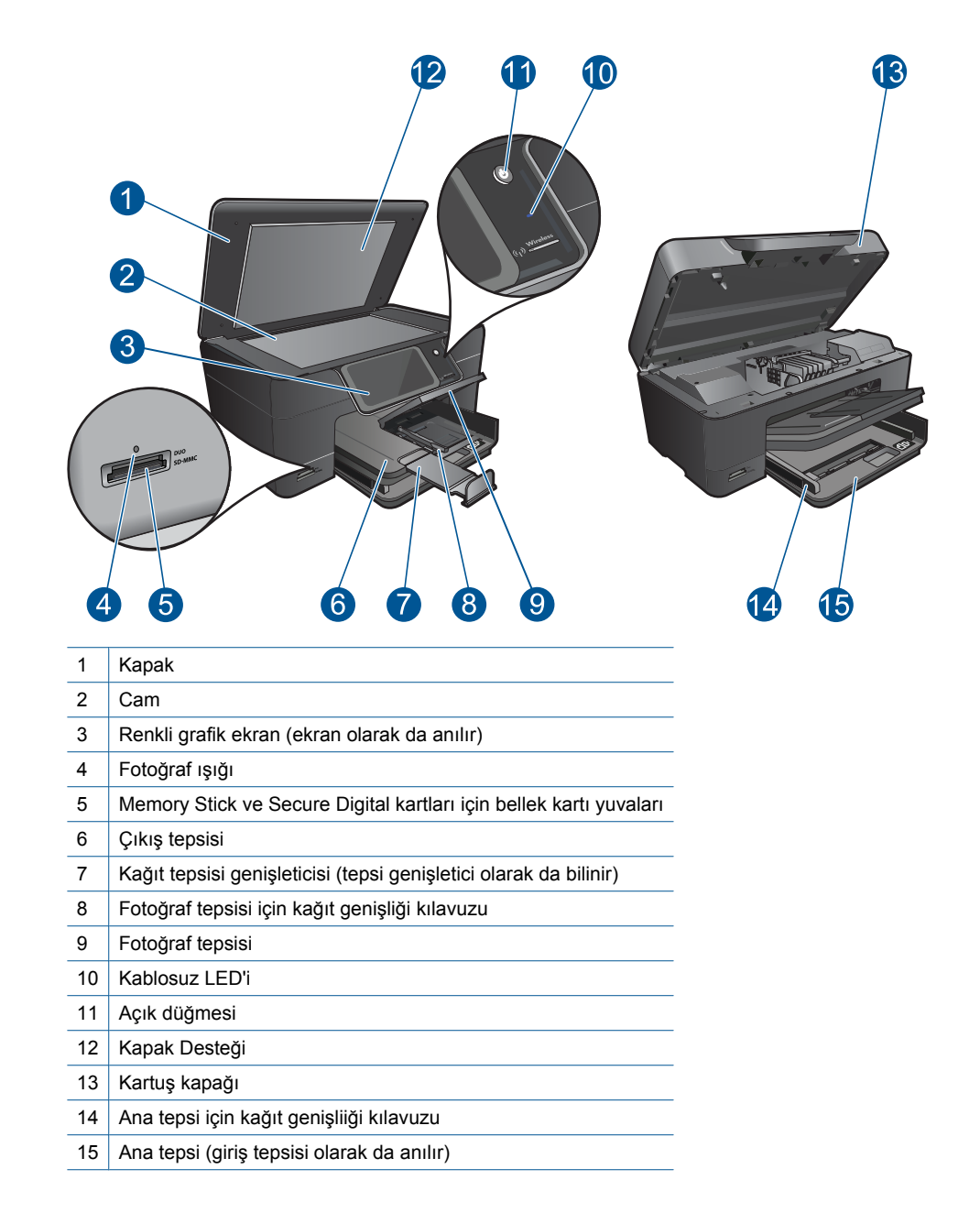

• HP Photosmart ürününün üstten ve arkadan görünümü

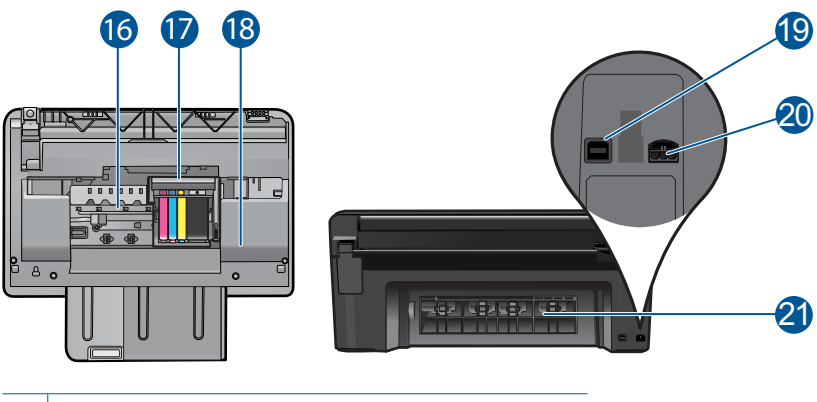

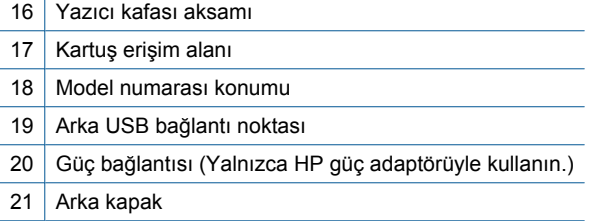

## <span id="page-9-0"></span>**Kontrol paneli özellikleri**

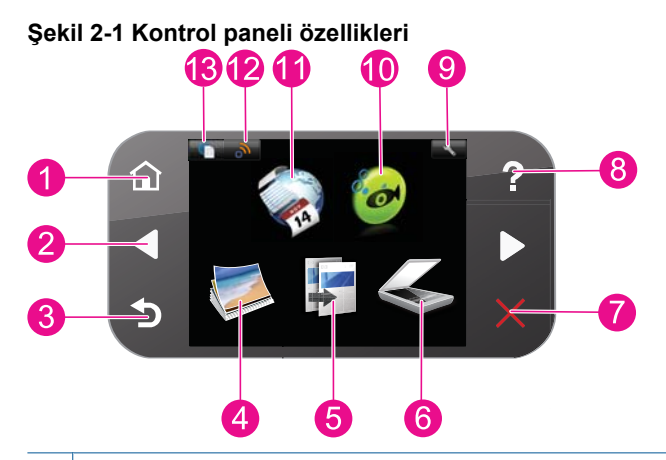

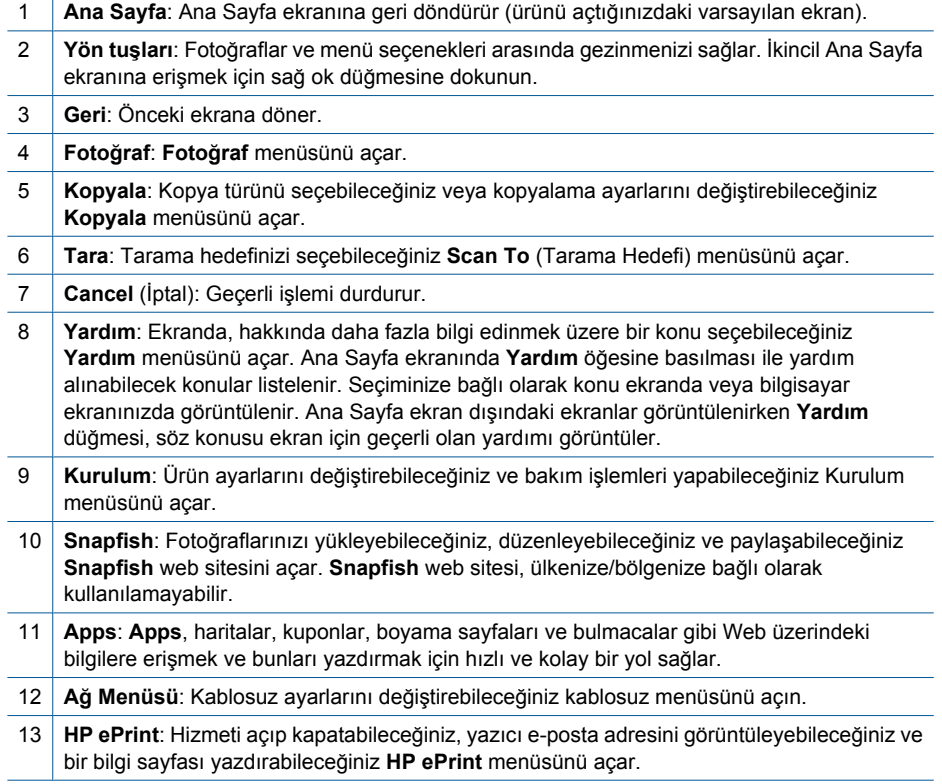

## **Apps Yöneticisi**

Yeni **Apps** eklemek veya **Apps** kaldırmak için **Apps** Yöneticisi kullanılabilir.

#### **Apps öğesini yönetme**

- ▲ Yeni **Apps** öğesi ekleyin.
	- **a**. Giriş ekrandaki **Apps** öğesine dokunun.
	- **b**. Yön tuşlarına basarak Diğer menüsü seçenekleri arasında gezinin. **OK (Tamam)** düğmesine basın. İstediğiniz **Apps** seçeneğini işaretleyin. **OK (Tamam)** düğmesine basın. Komut istemlerini izleyin.

Bölüm 2

# <span id="page-12-0"></span>**3 Nasıl yaparım?**

Bu bölüm, fotoğrafları yazdırma, tarama ve kopya oluşturma gibi sık gerçekleştirilen görevlere bağlantılar içerir.

["Apps Yöneticisi" sayfa 8](#page-9-0) ["Bilgisayara tarama" sayfa 23](#page-24-0)

"Kartuşları değiş[tirme" sayfa 29](#page-30-0) "Metin veya karış[ık belgeleri kopyalama"](#page-25-0) [sayfa 24](#page-25-0)

"Ortam yerleş[tirme" sayfa 13](#page-14-0) **Wareli Etkiş[masını arka eri](#page-44-0)şim kapağından** [giderme" sayfa 43](#page-44-0)

Bölüm 3

# <span id="page-14-0"></span>**4 Kağıtla ilgili temel bilgiler**

## **Ortam yerleştirme**

▲ Aşağıdakilerden birini yapın:

### **10 x 15 cm (4 x 6 inç) kağıt yükleme**

**a**. Fotoğraf tepsisi kapağını kaldırın.

 Fotoğraf tepsisi kapağını kaldırın ve kağıt genişliği kılavuzunu dışarı doğru kaydırın.

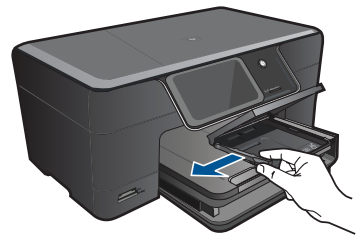

**b**. Kağıt yükleyin.

 Fotoğraf kağıdı destesini yazdırma yüzü altta ve kısa kenarı ileride olacak şekilde fotoğraf tepsisine yerleştirin.

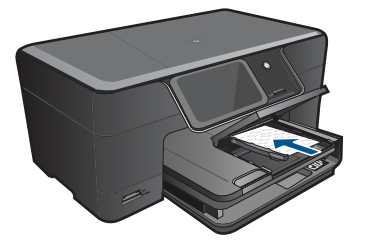

Kağıt yığınını durana dek ileriye doğru kaydırın.

**Not** Kullandığınız fotoğraf kağıdının delikli şeridi varsa, fotoğraf kağıdını şerit size yakın tarafta olacak biçimde yerleştirin.

Kağıt kılavuzunu içeri doğru kağıda yaslanana kadar itin.

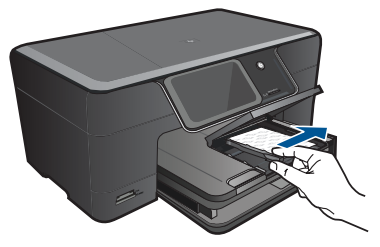

**c**. Fotoğraf tepsisi kapağını indirin.

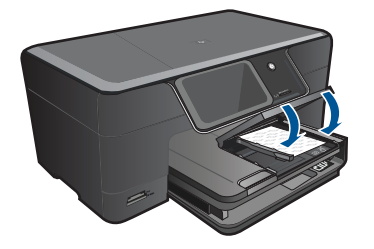

### **A4 veya 8,5 x 11 inç kağıt yükleme**

**a**. Çıkış tepsisini kaldırın.

 Çıkış tepsisini kaldırın ve açık konumda tutun. Kağıt genişliği kılavuzlarını dışa doğru kaydırın. Ana giriş tepsisindeki tüm kağıtları çıkarın.

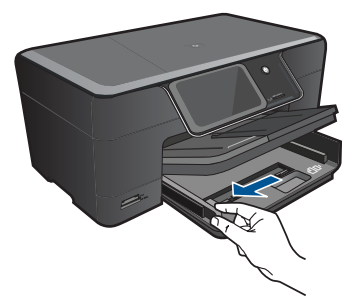

**b**. Kağıt yükleyin.

 Kağıt destesini yazdırma yüzü altta ve kısa kenarı ileride olacak şekilde fotoğraf tepsisine yerleştirin.

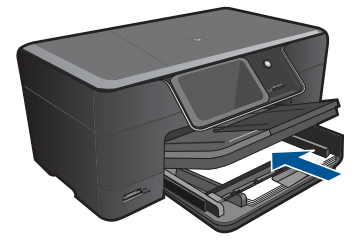

 Kağıt yığınını durana dek ileriye doğru kaydırın. Kağıt kılavuzunu içeri doğru kağıda yaslanana kadar itin.

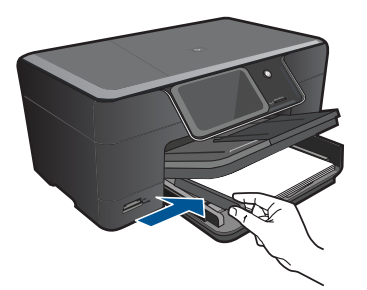

**c**. Çıkış tepsisini indirin.

 Çıkış tepsisini indirin ve tepsi genişleticiyi mümkün olduğunca kendinize doğru uzatın. Tepsi genişleticisinin sonundaki kağıt tutucuyu kaldırın.

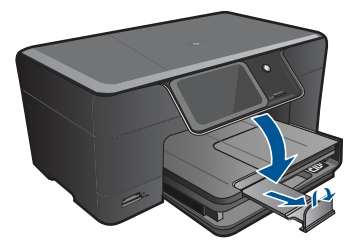

**Wot** Legal boyutlu kağıt kullanırken kağıt yakalayıcıyı kapalı tutun.

#### **Zarf yükleme**

**a**. Çıkış tepsisini kaldırın.

 Çıkış tepsisini kaldırın ve açık konumda tutun. Kağıt genişliği kılavuzlarını dışa doğru kaydırın. Ana giriş tepsisindeki tüm kağıtları çıkarın.

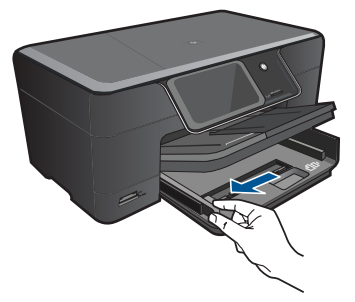

**b**. Zarfları yükleyin.

 Ana giriş tepsisinin en sağ tarafına, zarf kapakları üste ve sola bakacak şekilde bir veya daha fazla zarf yerleştirin.

 Zarf destesini durana dek ileriye doğru kaydırın. Kağıt genişliği kılavuzunu zarf destesine yaslanana kadar içe doğru kaydırın.

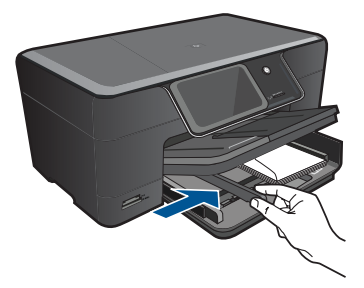

**c**. Çıkış tepsisini indirin.

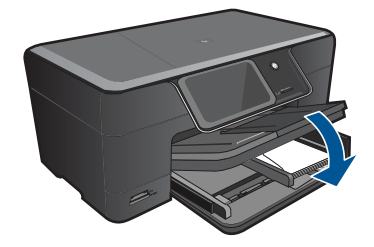

# <span id="page-18-0"></span>**5 Yazdırma**

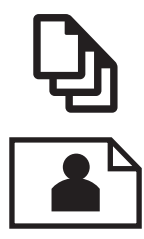

"Fotoğ[raf yazdırma" sayfa 18](#page-19-0)

"Belge yazdırma" sayfa 17

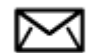

["Zarf yazdırma" sayfa 19](#page-20-0)

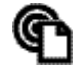

["Her yerden yazdırın" sayfa 19](#page-20-0)

#### **İlgili konular**

"Ortam yerleş[tirme" sayfa 13](#page-14-0) ["Her yerden yazdırın" sayfa 19](#page-20-0) "Baskı baş[arısı için ipuçları" sayfa 20](#page-21-0)

### **Belge yazdırma**

Yazdırma ayarlarının çoğu yazılım uygulaması tarafından otomatik olarak yapılır. Baskı kalitesini değiştireceğiniz, özel türlerde kağıtlara ya da asetat filme baskı yapacağınız veya farklı özellikler kullanacağınız zaman ayarları elle değiştirmeniz gerekir.

#### **Yazılım uygulamasından yazdırmak için**

- **1.** Kağıt tepsisinde kağıt yüklü olduğundan emin olun.
- **2.** Yazılım uygulamanızın **Dosya** menüsünde **Yazdır**'ı tıklatın.
- **3.** Ürünün seçilen yazıcı olduğundan emin olun.
- **4.** Ayarları değiştirmeniz gerekirse, **Özellikler** iletişim kutusunu açan düğmeyi tıklatın. Yazılım uygulamanıza bağlı olarak, bu düğme **Özellikler**, **Seçenekler**, **Yazıcı Ayarı** veya **Yazıcı** ya da **Tercihler** olarak adlandırılabilir.
	- **Not** Fotoğrafları yazdırırken kullanılan kağıt türü ve fotoğraf geliştirme ile ilgili seçenekleri belirlemelisiniz.
- <span id="page-19-0"></span>**5. Gelişmiş**, **Yazdırma Kısayolları**, **Özellikler** ve **Renk** sekmelerinde yer alan özellikleri kullanarak yazdırma işiniz için uygun seçenekleri belirleyin.
	- **İpucu** Yazdırma işiniz için **Yazdırma Kısayolları** sekmesindeki önceden tanımlanmış yazdırma görevlerinden birini seçerek uygun ayarları kolaylıkla seçebilirsiniz. **Yazdırma Kısayolları** listesinden bir yazdırma görevi türünü tıklatın. Yazdırma görevi türü için varsayılan ayarlar **Yazdırma Kısayolları** sekmesinden ayarlanır ve özetlenir. Gerekiyorsa, ayarlarınızı buradan yapıp özel ayarlarınızı yeni yazdırma kısayolu olarak kaydedebilirsiniz. Özel yazdırma kısayolunu kaydetmek için kısayolu seçin ve **Farklı Kaydet**'i tıklatın. Kısayolu silmek için seçin ve **Sil**'i tıklatın.
- **6. Özellikler** iletişim kutusunu kapatmak için **OK**'i tıklatın.
- **7.** Yazdırmayı başlatmak için **Yazdır**'ı veya **OK**'i tıklatın.

#### **İlgili konular**

- "Ortam yerleş[tirme" sayfa 13](#page-14-0)
- "Baskı baş[arısı için ipuçları" sayfa 20](#page-21-0)

## **Fotoğraf yazdırma**

"Bilgisayara kaydedilen fotoğrafları yazdırma" sayfa 18

### **Bilgisayara kaydedilen fotoğrafları yazdırma**

#### **Fotoğraf kağıdına fotoğraf basmak için**

- **1.** Fotoğraf tepsisine 13 x 18 cm (5 x 7 inç) boyutuna kadar veya ana giriş tepsisine tam boyutlu fotoğraf kağıdı yükleyin.
- **2.** Kağıt genişliği kılavuzunu kağıdın kenarına değene kadar itin.
- **3.** Yazılım uygulamanızın **Dosya** menüsünde **Yazdır**'ı tıklatın.
- **4.** Ürünün seçilen yazıcı olduğundan emin olun.
- **5. Özellikler** iletişim kutusunu açan düğmeyi tıklatın. Yazılım uygulamanıza bağlı olarak, bu düğme **Özellikler**, **Seçenekler**, **Yazıcı Ayarı** veya **Yazıcı** ya da **Tercihler** olarak adlandırılabilir.
- **6. Özellikler** sekmesini tıklatın.
- **7. Kağıt Türü** açılan listesinden **Temel Seçenekler** alanında **Tümü** seçeneğini belirleyin. Ardından, uygun fotoğraf kağıdı türünü seçin.
- **8. Boyut** açılan listesinden **Yeniden Boyutlandırma Seçenekleri** alanında **Tümü** seçeneğini belirleyin. Ardından, uygun kağıt boyutunu seçin. Kağıt boyutu ve kağıt türü uyumlu değilse yazıcı yazılımı bir uyarı görüntüler ve başka bir türü veya boyutu seçmenizi sağlar.
- <span id="page-20-0"></span>**9.** (İsteğe bağlı) Seçilmediyse, **Kenarlıksız yazdırma** onay kutusunu seçin. Kenarlıksız kağıt boyutu ve kağıt türü uyumlu değilse ürün yazılımı bir uyarı mesajı görüntüler ve farklı bir tür ya da boyut seçmenize izin verir.
- **10. Temel Seçenekler** alanında **Baskı Kalitesi** açılan listesinden **En iyi** gibi yüksek bir baskı kalitesi seçin.
	- **Not** En yüksek dpi çözünürlüğünü elde etmek için desteklenen fotoğraf kağıdı türleriyle **Maksimum dpi** ayarını seçin. Baskı kalitesi açılan listesinde **Maksimum dpi** listelenmemişse, **Gelişmiş** sekmesinden etkinleştirebilirsiniz.
- **Not** Kullanılmamış fotoğraf kağıtlarını giriş tepsisinde bırakmayın. Kağıtlar kıvrılmaya başlayarak çıktıların kalitesini düşürebilir. En iyi sonucu elde etmek için fotoğrafların çıkış tepsisinde yığılmamasına özen gösterin.

#### **İlgili konular**

- "Ortam yerleş[tirme" sayfa 13](#page-14-0)
- "Baskı baş[arısı için ipuçları" sayfa 20](#page-21-0)

### **Zarf yazdırma**

HP Photosmart aygıtınızla, tek bir zarf, bir grup zarf ya da inkjet yazıcılar için tasarlanmış etiket sayfalarına yazdırma yapabilirsiniz.

#### **Etiket ya da zarflara bir grup adres yazdırmak için**

- **1.** Önce düz bir kağıda test sayfası yazdırın.
- **2.** Etiket sayfasının ya da zarfın üzerine bir test sayfası koyun ve her iki sayfayı ışığa tutun. Her metin öbeği arasında kalan boşlukları kontrol edin. Gereken ayarlamaları yapın.
- **3.** Etiketleri ya da zarfları kağıt tepsisine yerleştirin.
	- **Dikkat uyarısı** Kopçalı veya pencereli zarflar kullanmayın. Bunlar merdanelere takılıp kağıt sıkışıklığına neden olabilir.
- **4.** Kağıt genişliği kılavuzunu etiket veya zarf destesinin kenarlarına dayanana kadar içe doğru kaydırın.
- **5.** Zarfa yazdırıyorsanız, aşağıdakileri yapın:
	- **a**. Yazdırma ayarları penceresini açın ve **Özellikler** sekmesini tıklatın.
	- **b**. **Yeniden Boyutlandırma Seçenekleri** alanında, **Boyut** listesinden uygun zarf boyutunu tıklatın.
- **6. OK**'i tıklattıktan sonra, **Yazdır** iletişim kutusunda **Yazdır**'ı veya **OK**'i tıklatın.

#### **İlgili konular**

"Ortam yerleş[tirme" sayfa 13](#page-14-0) "Baskı baş[arısı için ipuçları" sayfa 20](#page-21-0)

### **Her yerden yazdırın**

Ürününüzdeki **HP ePrint** özelliği, her yerden yazdırabilmenize olanak sağlayan kolay yazdırma sağlar. Etkinleştirildiğinde, **HP ePrint**, ürününüze bir e-posta adresi atar.

<span id="page-21-0"></span>Yazdırmak için, o adrese belgenizi içeren bir e-posta göndermeniz yeterlidir. Görüntüler, Word, PowerPoint ve PDF belgeleri yazdırabilirsiniz. Çok kolay!

**Not HP ePrint** ile basılan belgeler orijinalden farklı görünebilir. Stil, biçimlendirme ve metin akışı orijinal belgeden farklı olabilir. Daha yüksek bir kalitede yazdırılması gereken belgeler (yasal belgeler gibi) için, çıktılarınızın neye benzeyeceği üzerinde daha fazla kontrole sahip olduğunuz bilgisayarınızdaki yazılım uygulamasından yazdırmanızı tavsiye ederiz.

#### **Her yerden belge yazdırmak için**

- **1. HP ePrint** e-posta adresinizi bulun.
	- **a**. Giriş ekranındaki Web Hizmetleri simgesine dokunun.
	- **b**. E-posta Adresini Görüntüle'ye dokunun.
	- **İpucu** E-posta adresini veya kayıt url'sini yazdırmak için, Web Hizmetleri Ayarları menülerinde Bilgi Sayfası Yazdır'a dokunun.
- **2.** E-posta oluşturup gönderin.
	- **a**. Yeni bir e-posta oluşturun ve **Kime** kutusuna ürün e-posta adresini yazın.
	- **b**. E-posta gövdesine metni girin ve yazdırmak istediğiniz belge veya görüntüleri ekleyin.
	- **c**. E-postayı gönderin. Ürün e-postanızı yazdırır.
		- **Not** E-posta almak için, ürününüz Internet'e bağlı olmalıdır. E-postanız alınır alınmaz yazdırılacaktır. Herhangi bir e-posta ile olduğu gibi, ne zaman alınacağı veya alınıp alınmayacağı konusunda hiçbir garanti yoktur. **HP ePrint** ile çevrimiçi kaydolduğunuzda, işlerinizin durumunu denetleyebilirsiniz.

## **Baskı başarısı için ipuçları**

Başarıyla yazdırmak için aşağıdaki ipuçlarını kullanın.

#### **Yazdırma ipuçları**

- Orijinal HP kartuşlar kullanın. Orijinal HP kartuşlar, defalarca mükemmel sonuçlar elde etmenize yardımcı olmak üzere tasarlanmış ve HP yazıcılarla test edilmiştir.
- Kartuşlarda yeterli mürekkep olduğundan emin olun. Tahmini mürekkep düzeylerini kontrol etmek için, ekrandaki **Araçlar** menüsündeki yönergeleri izleyin. Alternatif olarak, mürekkep düzeylerini yazılımdaki **Yazıcı Araç Kutusu**'ndan kontrol edebilirsiniz.
- Tek bir sayfa değil kağıt destesi yükleyin. Aynı boyutta temiz ve düz kağıt kullanın. Her seferinde yalnızca tek bir kağıt türü yüklendiğinden emin olun
- Giriş tepsisindeki kağıt genişliği kılavuzunu tüm kağıtlara tam olarak yaslanacak şekilde ayarlayın. Kağıt genişliği kılavuzunun giriş tepsisindeki kağıtları kıvırmamasına dikkat edin.
- Yazıcı kalitesini ve kağıt boyutunu giriş tepsisinde yüklü kağıdın tür ve boyutuna göre ayarlayın.
- Kenar boşluklarını kontrol etmek için baskı önizlemeyi kullanın. Belgenin kenar boşluğu ayarlarının yazıcının yazdırılabilir alanını geçmemesine dikkat edin.
- Nasıl fotoğraflarınızı çevrimiçi paylaşacağınızı ve baskı sipariş edeceğinizi öğrenin. [Çevrimiçi olarak daha fazla bilgi almak istiyorsanız burayı tıklatın.](http://h20180.www2.hp.com/apps/Nav?h_pagetype=s-924&h_client=s-h-e004-01&h_keyword=lp70012-all&h_lang=trnull)
- Tarif, kupon ve diğer web içeriklerini basit ve kolayca yazdırmak için **Apps** Yöneticisi hakkında öğrenin. [Çevrimiçi olarak daha fazla bilgi almak istiyorsanız burayı tıklatın.](http://h20180.www2.hp.com/apps/Nav?h_pagetype=s-924&h_client=s-h-e004-01&h_keyword=lp70013-all&h_lang=trnull)
- Yazıcınıza e-posta ve eklentiler göndererek her yerden nasıl yazdırabileceğinizi öğrenin. [Çevrimiçi olarak daha fazla bilgi almak istiyorsanız burayı tıklatın.](http://h20180.www2.hp.com/apps/Nav?h_pagetype=s-924&h_client=s-h-e004-01&h_keyword=lp70014-all&h_lang=trnull)

#### **HP ePrint ipuçları**

- İstenmeyen postayı azaltmak için, aşağıdakileri deneyin:
	- **HP ePrint** ile çevrimiçi kaydolun ve kimin yazıcınıza e-posta yollayabileceğini kısıtlayın.
		- E-posta adresini veya kayıt url'sini yazdırmak için, Web Hizmetleri Ayarları menülerinde Bilgi Sayfası Yazdır'a dokunun.
	- Diğer çevrimiçi sitelere kaydolmak için ürünün e-posta adresini kullanmayın.
	- Ürünün e-posta adresini dağıtım listelerine dahil etmeyin.
	- İstenmeyen posta sorun haline gelirse, ürünün e-posta adresini sıfırlayabilirsiniz. E-posta adresini sıfırlamak için, Giriş ekranındaki Web Hizmetleri simgesine dokunun. E-posta Adresini Sıfırla'ya dokunun.
- **HP ePrint**, eklenti olarak aşağıdaki dosya türlerini desteklemektedir:
	- Microsoft Word (doc, docx)
	- Microsoft PowerPoint (ppt, pptx)
	- PDF
	- HTML
	- Belirli görüntü dosyaları (bmp, jpg, png, gif ve tiff)
	- Metin tabanlı dosyalar
- **HP ePrint** ile basılan belgeler orijinalden farklı görünebilir:
	- Stil, biçimlendirme ve metin akışı orijinal belgeden farklı olabilir.
	- Daha yüksek bir kalitede yazdırılması gereken belgeler (yasal belgeler gibi) için, çıktılarınızın neye benzeyeceği üzerinde daha fazla kontrole sahip olduğunuz bilgisayarınızdaki yazılım uygulamasından yazdırmanızı tavsiye ederiz.
- E-posta almak için, ürününüz Internet'e bağlı olmalıdır.
	- E-postanız alınır alınmaz yazdırılacaktır.
	- Herhangi bir e-posta ile olduğu gibi, ne zaman alınacağı veya alınıp alınmayacağı konusunda hiçbir garanti yoktur.
	- **HP ePrint** ile çevrimiçi kaydolduğunuzda, işlerinizin durumunu denetleyebilirsiniz.

# <span id="page-24-0"></span>**6 Kopyala ve tara**

- Bilgisayara tarama
- Metin veya karış[ık belgeleri kopyalama](#page-25-0)
- [Kopyalama ve tarama ba](#page-28-0)şarısı için ipuçları

## **Bilgisayara tarama**

### **Bilgisayara taramak için**

- **1.** Orijinali yükleyin.
	- **a**. Ürünün üstündeki kapağı kaldırın.

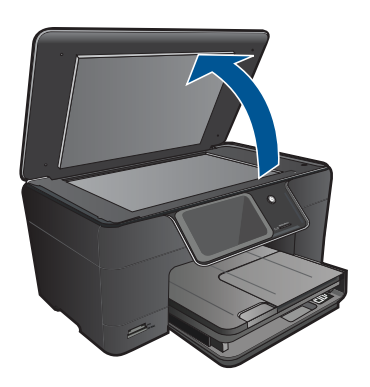

**b**. Orijinali yazılı yüzü alta gelecek şekilde, camın sağ ön köşesine yerleştirin.

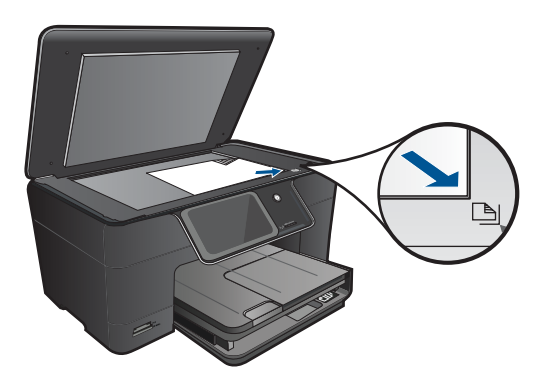

- **c**. Kapağı kapatın.
- <span id="page-25-0"></span>**2.** Taramayı başlatın.
	- **a**. Ana Sayfa ekranındaki **Tara** öğesine dokunun. **Scan To** (Tarama Hedefi) menüsü belirir.
	- **b**. **Bilgisayar** düğmesine basın. Ürün ağa bağlıysa kullanılabilir bilgisayarların bir listesi belirir. Taramayı başlatmak için aktarmak istediğiniz bilgisayarı seçin.
- **3.** Kullanmak istediğiniz iş kısayoluna dokunun.
- **4.** Tarama Başlat'a dokunun.

#### **İlgili konular**

"Kopyalama ve tarama baş[arısı için ipuçları" sayfa 27](#page-28-0)

## **Metin veya karışık belgeleri kopyalama**

▲ Aşağıdakilerden birini yapın:

#### **Siyah beyaz kopya oluşturma**

**a**. Kağıt yükleyin.

Ana giriş tepsisine tam boyutlu kağıt yükleyin.

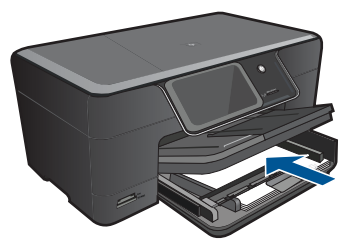

**b**. Orijinali yükleyin. Ürünün üstündeki kapağı kaldırın.

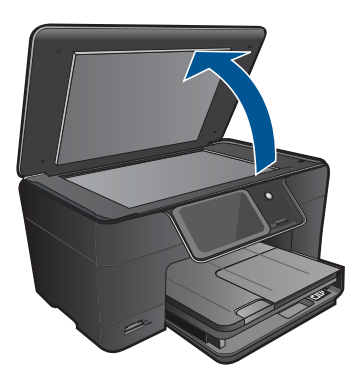

**İpucu** Kitap gibi kalın orijinallerin kopyalarını almak için kapağı çıkarabilirsiniz.

Orijinali yazılı yüzü alta gelecek şekilde, camın sağ ön köşesine yerleştirin.

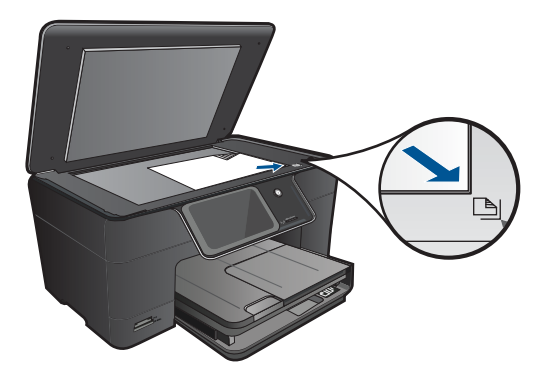

Kapağı kapatın.

**c**. Kopyala öğesini seçin.

 Ana Sayfa ekranındaki **Kopyala** öğesine dokunun. **Kopyala** menüsü belirir.

Kopya sayısını artırmak için yukarı ok tuşuna dokunun.

**Settings** (Ayarlar) düğmesine basın.

**Kopya Ayarları** menüsü belirir.

**Size** (Boyut) düğmesine basın.

**Fit to Page** (Sayfaya Sığdır) düğmesine basın.

#### **d**. Kopyalamayı başlatın.

**Siyah Kopya** düğmesine basın.

#### **Renkli kopya oluşturma**

**a**. Kağıt yükleyin.

Ana giriş tepsisine tam boyutlu kağıt yükleyin.

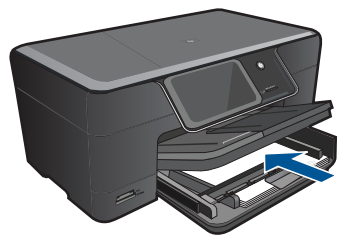

**b**. Orijinali yükleyin.

Ürünün üstündeki kapağı kaldırın.

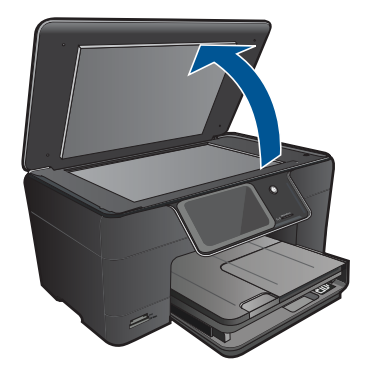

**İpucu** Kitap gibi kalın orijinallerin kopyalarını almak için kapağı çıkarabilirsiniz.

Orijinali yazılı yüzü alta gelecek şekilde, camın sağ ön köşesine yerleştirin.

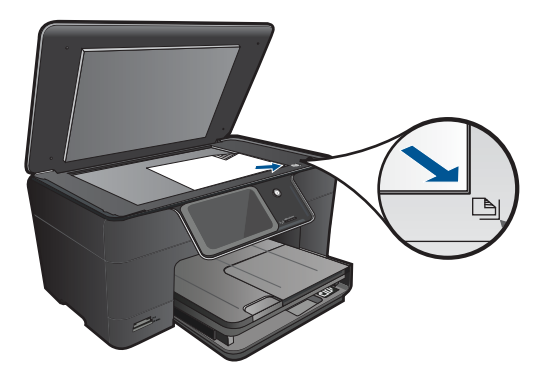

Kapağı kapatın.

**c**. Kopyala öğesini seçin.

 Ana Sayfa ekranındaki **Kopyala** öğesine dokunun. **Kopyala** menüsü belirir. Kopya sayısını artırmak için yukarı ok tuşuna dokunun. **Settings** (Ayarlar) düğmesine basın. **Kopya Ayarları** menüsü belirir. **Size** (Boyut) düğmesine basın. **Fit to Page** (Sayfaya Sığdır) düğmesine basın.

**d**. Kopyalamayı başlatın. **Renkli Kopya** düğmesine basın.

#### **İlgili konular**

- "Ortam yerleş[tirme" sayfa 13](#page-14-0)
- "Kopyalama ve tarama baş[arısı için ipuçları" sayfa 27](#page-28-0)

## <span id="page-28-0"></span>**Kopyalama ve tarama başarısı için ipuçları**

Başarıyla kopyalamak ve taramak için aşağıdaki ipuçlarını kullanın:

- Yazıcınız kablosuz bir ağdayken ve bilgisayarınıza yakın değilken nasıl
	- tarayacağınızı öğrenin. Cevrimiçi olarak daha fazla bilgi almak istiyorsanız burayı [tıklatın.](http://h20180.www2.hp.com/apps/Nav?h_pagetype=s-924&h_client=s-h-e004-01&h_keyword=lp70001-win-B210&h_lang=trnull)
- Camı ve kapağın arkasını temiz tutun. Tarayıcı camın üzerinde algıladığı her şeyi görüntünün bir parçası olarak işler.
- Orijinal belgenizi yazılı yüzü alta gelecek şekilde, camın sağ ön köşesine yerleştirin.
- Bir kitabı veya diğer kalın orijinalleri kopyalamak veya taramak için, kapağı çıkarın.
- Çok küçük bir orijinal belgenin büyük bir kopyasını çıkarmak için, orijinal belgeyi bilgisayarınıza tarayın, görüntüyü tarama yazılımında yeniden boyutlandırın ve büyütülmüş resmin kopyasını yazdırın.
- Hatalı veya eksik metin taranmasını önlemek için, parlaklığın yazılımda uygun şekilde ayarlanmış olduğundan emin olun.
- Taranan görüntü hatalı kırpılırsa, yazılımda otomatik kırpma özelliğini kapatın ve taranan görüntüyü elle kırpın.

Bölüm 6

# <span id="page-30-0"></span>**7 Kartuşlarla çalışma**

- Kartuşları değiştirme
- Kartuş [garanti bilgileri](#page-32-0)
- [Mürekkep sipari](#page-32-0)ş etme
- [Yazıcı kafalarını otomatik olarak temizleme](#page-33-0)
- [Tahmini mürekkep düzeylerini kontrol etme](#page-33-0)
- [Mürekkeple çalı](#page-34-0)şma ipuçları

## **Kartuşları değiştirme**

#### **Kartuşları değiştirmek için**

- **1.** Gücün açık olduğunu kontrol edin.
- **2.** Kartuşu çıkarın.
	- **a**. Kartuş erişim kapağını açın.

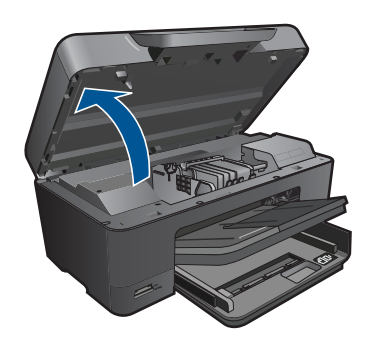

Yazıcı kartuşunun ürünün ortasına gitmesini bekleyin.

**b**. Kartuşun üstündeki mandala basın ve yuvasından çıkarın.

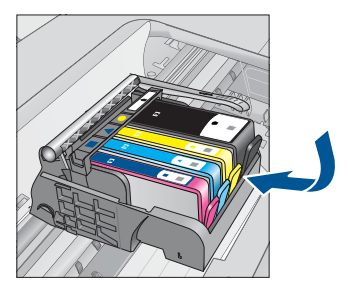

- **3.** Yeni kartuşu takın.
	- **a**. Kartuşu paketinden çıkarın.

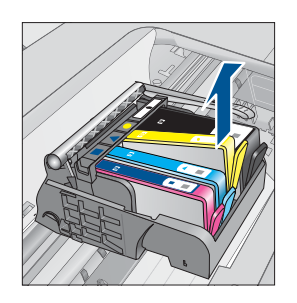

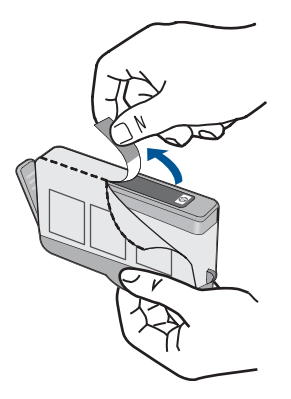

**b**. Koparıp çıkarmak için turuncu dili kıvırın. Dili çıkarmak için kuvvetle kıvırmanız gerekebilir.

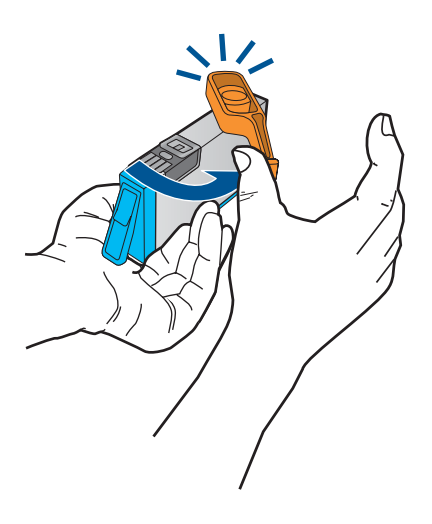

**c**. Renkli simgeleri eşleştirin ve sonra yerine oturana kadar kartuşu yuvasına itin.

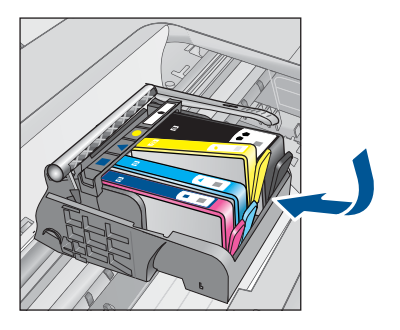

**d**. Kartuş kapağını kapatın.

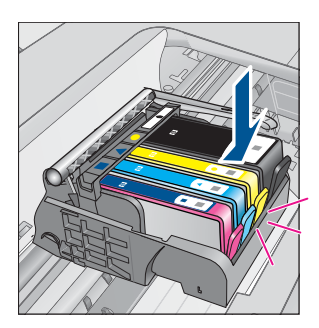

**Kartuşlarla çalışma**

<span id="page-32-0"></span>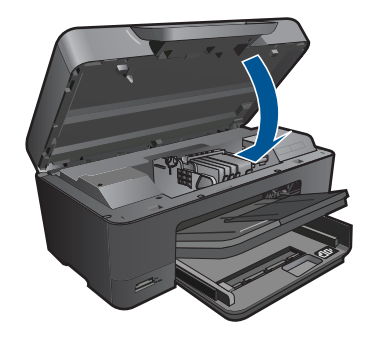

#### **İlgili konular**

"Mürekkep sipariş etme" sayfa 31 "Mürekkeple çalış[ma ipuçları" sayfa 33](#page-34-0)

## **Kartuş garanti bilgileri**

HP kartuşu garantisi, ürün belirtilen HP yazdırma aygıtında kullanıldığında geçerlidir. Bu garanti, yeniden doldurulmuş, yeniden üretilmiş, geliştirilmiş, yanlış kullanılmış veya üzerinde oynanmış HP mürekkep ürünlerini kapsamaz.

Garanti süresinde, HP mürekkebi bitene kadar veya garanti tarihi sonuna gelene kadar ürün kapsam altındadır. YYYY/AA biçimindeki garanti sonu tarihi aşağıdaki şekilde bulunabilir:

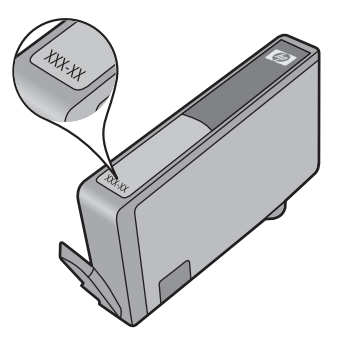

HP Sınırlı Garanti Bildirimi'nin bir kopyası için ürünle birlikte verilen basılı belgelere bakın.

## **Mürekkep sipariş etme**

HP Photosmart aygıtı için HP sarf malzemeleri sipariş etmek üzere [www.hp.com/buy/](http://www.hp.com/buy/supplies) [supplies](http://www.hp.com/buy/supplies) adresine gidin. İstenirse, ülkenizi/bölgenizi seçin, ürün seçmek için istenenleri yapın ve sayfadaki alışveriş bağlantılarından birini tıklatın.

**Wot** Kartuşlar, tüm ülkelerde/bölgelerde çevrimiçi olarak sipariş edilemeyebilir. Ülkenizde/bölgenizde çevrimiçi sipariş edilemiyorsa, kartuşu satın alma bilgileri için yerel HP satıcınıza başvurun.

## <span id="page-33-0"></span>**Yazıcı kafalarını otomatik olarak temizleme**

#### **Yazıcı kafasını yazıcı ekranından temizlemek için**

- **1.** Giriş ekranından **Kurulum** simgesine dokunun. **Kurulum Menüsü** görüntülenir.
- **2. Araçlar**'a dokunun.
- **3. Yazıcı Kafasını Temizle**'ye dokunun.

#### **İlgili konular**

["Mürekkep sipari](#page-32-0)ş etme" sayfa 31 "Mürekkeple çalış[ma ipuçları" sayfa 33](#page-34-0)

### **Tahmini mürekkep düzeylerini kontrol etme**

Kartuşu ne zaman değiştirmeniz gerektiğini öğrenmek için kalan mürekkep düzeylerini kolayca denetleyebilirsiniz. Mürekkep düzeyi, kartuşlarda kalan tahmini mürekkep miktarını gösterir.

**X Not** Yeniden doldurulmuş veya yeniden yapılmış ya da başka bir yazıcıda kullanılmış bir kartuşu taktıysanız, mürekkep düzeyi göstergesi yanlış veya kullanılamaz olabilir.

**Not** Mürekkep düzeyi uyarıları ve göstergeleri yalnızca planlama amacıyla tahminler vermektedir. Mürekkep az uyarı mesajı aldığınızda olası yazdırma gecikmelerini önlemek için değiştirilecek kartuşu hazır bulundurun. Baskı kalitesi kabul edilemez olana kadar kartuşları değiştirmeniz gerekmez.

**Not** Kartuşlardan gelen mürekkep, baskı işleminde, ürünü ve kartuşları yazdırmaya hazırlayan başlatma işlemi ve baskı püskürtme uçlarını temiz tutan ve mürekkebin sorunsuzca akmasını sağlayan yazıcı kafası bakımı da dahil olmak üzere, farklı biçimlerde kullanılır. Ayrıca, kullanıldıktan sonra kartuşta bir miktar mürekkep kalabilir. Daha fazla bilgi için bkz. [www.hp.com/go/inkusage.](http://www.hp.com/go/inkusage)

#### **Mürekkep düzeylerini kontrol panelinden kontrol etme**

- **1.** Giriş ekranından **Kurulum** simgesine dokunun. **Kurulum Menüsü** görüntülenir.
- **2. Araçlar**'a dokunun.
- **3. Tahmini Mürekkep Düzeylerini Görüntüle**'ye dokunun.

HP Photosmart, takılı tüm kartuşlardaki tahmini mürekkep düzeylerini gösteren bir ayar görüntüler.

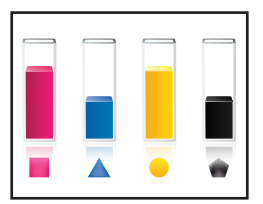

#### <span id="page-34-0"></span>**Mürekkep düzeylerini Yazıcı Yazılımı yazılımından kontrol etmek için**

- **1.** HP Photosmart öğesini açmak için Yazıcı Yazılımı masaüstü simgesini tıklatın.
	- **Not** Yazıcı Yazılımı öğesine, **Başlat > Programlar > HP > HP Photosmart Plus B210 > HP Photosmart Plus B210** tıklatılarak da erişilebilir:
- **2.** Yazıcı Yazılımı uygulamasınd **Tahmini Mürekkep Seviyeleri** simgesini tıklatın.

#### **İlgili konular**

["Mürekkep sipari](#page-32-0)ş etme" sayfa 31 "Mürekkeple çalışma ipuçları" sayfa 33

### **Mürekkeple çalışma ipuçları**

Mürekkep kartuşlarıyla çalışmak için aşağıdaki ipuçlarını kullanın:

- Yazıcınız için doğru mürekkep kartuşlarını kullanın. Uyumlu mürekkep kartuşlarının bir listesi için, yazılımdaki **Yazıcı Araç Çubuğu**'na bakın.
- Mürekkep kartuşlarını doğru yuvalara takın. Her kartuşun rengini ve simgesini, her yuvanın rengi ve simgesiyle eşleştirin. Tüm kartuşların yuvalarına iyice oturduğundan emin olun.
- Orijinal HP mürekkep kartuşları kullanın. Orijinal HP mürekkep kartuşları, defalarca mükemmel sonuçlar elde etmenize yardımcı olmak üzere tasarlanmış ve HP yazıcılarıyla test edilmiştir.
- Mürekkep uyarı mesajı aldığınızda yeni mürekkep kartuşları almayı göz önünde bulundurun. Böylece gecikme olmaksızın baskı almaya devam edebilirsiniz. Baskı kalitesi kabul edilemez düzeye gelmedikçe mürekkep kartuşlarını değiştirmeniz gerekmez.
- Yazıcı kafasının temiz olduğundan emin olun. Yazıcı ekranında bulunan **Araçlar** menüsündeki yönergeleri izleyin. Bunun yerine, yazılımdaki **Yazıcı Araç Kutusu**'na da bakabilirsiniz.
- Yeni mürekkep kartuşları taktıktan sonra, en iyi baskı kalitesi için yazıcıyı hizalayın. Yazıcı ekranında bulunan **Araçlar** menüsündeki yönergeleri izleyin. Bunun yerine, yazılımdaki **Yazıcı Araç Kutusu**'na da bakabilirsiniz.
- **Not** Yazıcı Yazılımı içinde **Yazıcı Araç Çubuğu'na** erişmek için, Yazıcı Yazılımı ürününü açın, **Yazıcı İşlemleri**'ni tıklatın, sonra da **Bakım Görevleri**'ni tıklatın.

Bölüm 7

# <span id="page-36-0"></span>**8 Bağlantı**

- HP Photosmart aygıtını ağa ekleme
- Ağa bağ[lı bir yazıcının kurulması ve kullanılması hakkında ipuçları](#page-41-0)

## **HP Photosmart aygıtını ağa ekleme**

- "WiFi Protected Setup (WPS WiFi Korumalı Kurulum)" sayfa 35
- • ["Yönlendirici ile kablosuz \(altyapı a](#page-37-0)ğı)" sayfa 36
- • ["Yönlendiricisiz kablosuz \(ad hoc ba](#page-38-0)ğlantısı)" sayfa 37

### **WiFi Protected Setup (WPS WiFi Korumalı Kurulum)**

HP Photosmart ürününü WiFi Protected Setup (WPS WiFi Korumalı Kurulum) ile kablosuz ağa bağlamak için aşağıdakiler gerekir:

 WPS etkin kablosuz yönlendirici veya erişim noktasına sahip kablosuz 802.11 ağı. Kablosuz ağ desteği veya ağ arabirim kartı (NIC) olan masaüstü veya dizüstü bilgisayar. Bilgisayarın HP Photosmart aygıtını kurmayı planladığınız kablosuz ağa bağlı olması gerekir.

#### **WiFi Protected Setup (WPS) (WiFi Korumalı Kurulum)'u kullanarak HP Photosmart öğesini bağlamak için:**

▲ Aşağıdakilerden birini yapın:

### **Push Button (PBC) (Basmalı Düğme) yöntemini kullanma**

**a**. Kurulum yöntemini seçin.

Ana Sayfa ekranında, **Kablosuz** simgesine dokunun.

**Kablosuz Ayarları**'na dokunun.

**WiFi Protected Setup** düğmesine basın.

**Düğmeye Basın** düğmesine basın.

**b**. Kablosuz bağlantısını kurun.

 WPS etkin yönlendiricinin veya diğer ağ aygıtının üzerindeki karşılık olan düğmeye basın.

**OK** öğesine dokunun.

- **c**. Yazılımı yükleyin.
- **Not** Ürün, yaklaşık iki dakika süre içinde ağ aygıtındaki karşılık gelen düğmeye basılmasının gerektiği zamanlayıcıyı başlatır.

#### **PIN yöntemini kullanma**

**a**. Kurulum yöntemini seçin.

 Ana Sayfa ekranında, **Kablosuz** simgesine dokunun. **Kablosuz Ayarları**'na dokunun.

- <span id="page-37-0"></span>**b**. Kablosuz bağlantısını kurun.
	- **Başlat** düğmesine basın.
	- Aygıt bir PIN görüntüler.
	- PIN'i WPS etkin yönlendiriciye veya diğer ağ aygıtına girin.
	- **OK** düğmesine basın.
- **c**. Yazılımı yükleyin.
- **Not** Ürün yaklaşık iki dakika süre içinde PIN'in ağ aygıtına girilmesinin gerektiği zamanlayıcıyı başlatır.

#### **İlgili konular**

- "Yazılımı bir ağ bağ[lantısı için yükleme" sayfa 39](#page-40-0)
- "Ağa bağ[lı bir yazıcının kurulması ve kullanılması hakkında ipuçları" sayfa 40](#page-41-0)

### **Yönlendirici ile kablosuz (altyapı ağı)**

Tümleşik WLAN 802.11 ağına HP Photosmart aygıtını bağlamak için aşağıdakiler gerekir:

Kablosuz yönlendirici veya erişim noktasına sahip kablosuz 802.11 ağı.

 Kablosuz ağ desteği veya ağ arabirim kartı (NIC) olan masaüstü veya dizüstü bilgisayar. Bilgisayarın HP Photosmart aygıtını kurmayı planladığınız kablosuz ağa bağlı olması gerekir.

Kablolu veya DSL gibi bir Geniş Bant Internet erişimi (önerilen).

HP Photosmart aygıtını Internet erişimi olan kablosuz bir ağa bağlarsanız, HP, Dinamik Ana Bilgisayar Yapılandırma Protokolü (DHCP) kullanan kablosuz bir yönlendirici (erişim noktası veya baz istasyonu) kullanmanızı önerir.

Ağ adı (SSID)

WEP anahtarı veya WPA Parolası (gerekiyorsa).

### **Ürünü Wireless Setup Wizard (Kablosuz Kurulum Sihirbazı) ile bağlamak için**

- **1.** Ağ adınızı (SSID) ve WEP anahtarını veya WPA parolasını yazın.
- **2.** Kablosuz Kurulum Sihirbazı'nı başlatın.
	- ▲ **Kablosuz Ayar Sihirbazı** öğesine dokunun.
- **3.** Kablosuz ağa bağlanın.
	- ▲ Algılanan ağ listesinden ağınızı seçin.
- **4.** Komut istemlerini izleyin.
- **5.** Yazılımı yükleyin.
- **6.** Bu konun animasyonunu izleyin.

#### **İlgili konular**

"Yazılımı bir ağ bağ[lantısı için yükleme" sayfa 39](#page-40-0) "Ağa bağ[lı bir yazıcının kurulması ve kullanılması hakkında ipuçları" sayfa 40](#page-41-0)

### <span id="page-38-0"></span>**Yönlendiricisiz kablosuz (ad hoc bağlantısı)**

HP Photosmart aygıtını, kablosuz uyumlu bilgisayara kablosuz yönlendirici veya erişim noktası kullanmadan bağlamak istiyorsanız bu bölümü kullanın.

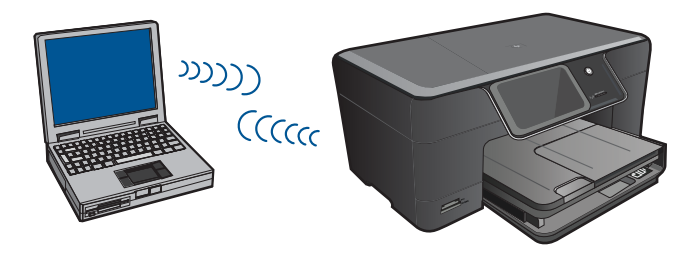

HP Photosmart aygıtını ad hoc kablosuz ağ bağlantısını kullanarak bilgisayarınıza bağlamak için iki yöntem vardır. Bağlandıktan sonra HP Photosmart yazılımını yükleyebilirsiniz.

HP Photosmart kablosuz radyosunu ve bilgisayarınızdaki kablosuz radyoyu açın. Bilgisayarınızda, HP Photosmart tarafından oluşturulan varsayılan geçici ağ olan **hp (ürün modeli).(6 haneli benzersiz belirleyici)** ağ adı (SSID) öğesine bağlanın. 6 haneli belirleyici her yazıcı için ayrıdır.

#### VEYA

Ürüne bağlanmak için bilgisayarınızdaki bir ad hoc ağ profilini kullanın. Bilgisayarınızda ad hoc ağ profili yapılandırılmadıysa, bilgisayarınızda ad hoc profili oluşturmanın doğru yöntemi için İşletim Sistemi'nin Yardım dosyasına başvurun. Ad hoc ağ profili oluşturulduktan sonra ürünle birlikte verilen yükleme CD'sini yerleştirip yazılımı yükleyin. Bilgisayarınızda oluşturduğunuz ad hoc ağ profiline bağlayın.

**Not** Bilgisayarınızda kablosuz yönlendiriciniz olmayıp kablosuz telsiziniz varsa ad hoc bağlantı kullanılabilir. Ancak, ad hoc bağlantıda ağ güvenliği daha düşük düzeyde, kablosuz yönlendirici veya erişim noktası kullanan altyapı ağına kıyasla performans da muhtemelen daha düşük olur.

HP Photosmart aygıtını ad hoc bağlantıyla Windows çalışan bilgisayara bağlamak için bilgisayarın kablosuz ağ adaptörü ve ad hoc profili olmalıdır. Aşağıdaki yönergeleri kullanarak Windows Vista veya Windows XP yüklü bilgisayar için ağ profili oluşturun.

**Not** Ürün, ağ adı (SSID) **hp (ürün modeli).(6 haneli benzersiz belirleyici)** olan bir ağ profili ile yapılandırılmış olarak gelir. Bununla birlikte güvenlik ve gizlilik için HP, burada açıklandığı gibi bilgisayarınızda yeni ağ profili oluşturmanızı önerir.

#### **Bir ağ profili oluşturmak için (Windows Vista)**

**Not** Ürün, ağ adı (SSID) **hp (ürün modeli).(6 haneli benzersiz belirleyici)** olan bir ağ profili ile yapılandırılmış olarak gelir. Bununla birlikte güvenlik ve gizlilik için HP, burada açıklandığı gibi bilgisayarınızda yeni ağ profili oluşturmanızı önerir.

- <span id="page-39-0"></span>**1. Denetim Masası**'nda, **Ağ ve Internet**'i çift tıklatın, sonra da **Ağ ve Paylaşım Merkezi**'ni tıklatın.
- **2. Ağ ve Paylaşım Merkezi**'nde, (soldaki **Görevler**'in altında), **Bağlantı veya ağ kur**'u seçin.
- **3.** Bağlantı seçeneği olarak **Kablosuz bir geçici (bilgisayardan bilgisayara) ağ oluştur**'u seçin, sonra da **İleri**'yi tıklatın. Geçici ağlar hakkında açıklama ve uyarıları okuyun, sonra da **İleri>** seçeneğini tıklatın.
- **4. Ağ adı** (geçici bağlantınızın SSID'si), **Güvenlik türü** ve **Güvenlik Parolası** dahil ayrıntıları girin. Bu ağ bağlantısını kaydedecekseniz, **Bu ağı kaydet**'i işaretleyin. Daha sonra başvurmak üzere SSID ve Güvenlik anahtarı/Parolasını not edin. **İleri**'yi tıklatın
- **5.** Geçici ağ bağlantısı kurulumunu tamamlamak için istemleri izlemeye devam edin.

#### **Bir ağ profili oluşturmak için (Windows XP)**

- **Not** Ürün, ağ adı (SSID) **hp (ürün modeli).(6 haneli benzersiz belirleyici)** olan bir ağ profili ile yapılandırılmış olarak gelir. Bununla birlikte güvenlik ve gizlilik için HP, burada açıklandığı gibi bilgisayarınızda yeni ağ profili oluşturmanızı önerir.
- **1. Denetim Masası**'nda **Ağ Bağlantıları**'nı çift tıklatın.
- **2. Ağ Bağlantıları** penceresinde **Kablosuz Ağ Bağlantısı**'nı sağ tıklatın. Açılır menüde **Etkinleştir**'i görüyorsanız bunu seçin. Aksi halde, menüde **Devre Dışı Bırak**'ı görüyorsanız, kablosuz bağlantı zaten etkindir.
- **3. Kablosuz Ağ Bağlantısı** simgesini sağ tıklatın ve sonra **Özellikler**'i tıklatın.
- **4. Kablosuz Ağlar** sekmesini tıklatın.
- **5. Kablosuz ağ ayarlarımı yapılandırmak için Windows'u kullan** işaret kutusunu seçin.
- **6. Ekle**'yi tıklatın ve ardından şunları yapın:
	- **a**. **Ağ adı (SSID)** kutusuna istediğiniz benzersiz ağ adını yazın.
		- **Not** Ağ adı küçük büyük harfe duyarlıdır, bu nedenle büyük ve küçük harfleri hatırlamak önemlidir.
	- **b**. **Ağ Doğrulaması** listesi varsa, **Aç**'ı seçin. Aksi takdirde, sonraki adıma geçin.
	- **c**. **Veri şifreleme** listesinden **WEP**'i seçin.
	- **d**. **Anahtar otomatik olarak bana verildi** öğesinin yanındaki onay kutusunun **seçilmemiş** olmasına dikkat edin. Seçiliyse, temizlemek için onay kutusunu tıklatın.
	- **e**. **Ağ anahtarı** kutusuna **tam olarak** 5 veya **tam olarak** 13 alfanümerik (ASCII) karakterden oluşan bir WEP anahtarı yazın. Örneğin, 5 karakter girerseniz bu **ABCDE** veya **12345** olabilir. 13 karakter girerseniz, bu da **ABCDEF1234567** olabilir. (12345 ve ABCDE sadece örnektir. İstediğiniz bileşimi seçin.) Alternatif olarak, WEP anahtarı için HEX (onaltılık) karakterler de kullanabilirsiniz. HEX karakterlerden oluşan bir WEP anahtarının 40 bit şifreleme için 10 karakter, 128 bit şifreleme için ise 26 karakter olması gerekir.
- <span id="page-40-0"></span>**f**. **Ağ anahtarını onayla** kutusuna, önceki adımda yazdığınız WEP anahtarının aynısını yazın.
	- **W** Not Büyük ve küçük harfleri tam olarak hatırlamanız gerekir. WEP anahtarını ürüne yanlış girerseniz kablosuz bağlantısı yapılamaz.
- **g**. Büyük ve küçük harfler dahil olmak üzere WEP anahtarını tam olarak daha önce yazdığınız şekilde yazın.
- **h**. **Bu bir bilgisayardan bilgisayara (ad hoc) ağdır; kablosuz erişim noktaları kullanılmaz** işaret kutusunu seçin.
- **i**. **Kablosuz ağ özellikleri** penceresini kapatmak için **OK**'ı tıklatın, sonra **OK**'ı bir kez daha tıklatın.
- **j**. **Kablosuz Ağ Bağlantısı Özellikleri** penceresini kapatmak için tekrar **OK** düğmesini tıklatın.

#### **İlgili konular**

"Yazılımı bir ağ bağlantısı için yükleme" sayfa 39 "Ağa bağ[lı bir yazıcının kurulması ve kullanılması hakkında ipuçları" sayfa 40](#page-41-0)

#### **Yazılımı bir ağ bağlantısı için yükleme**

Bu bölümü, ağa bağlı bir bilgisayara HP Photosmart yazılımını yüklemek için kullanın. Yazılımı yüklemeden önce HP Photosmart ürününün ağa bağlı olduğundan emin olun. HP Photosmart ağa bağlı değilse, ürünü ağa bağlamak için yazılım yüklemesi sırasında ekrandaki yönergeleri izleyin.

#### **Windows HP Photosmart Yazılımını ağa bağlı bilgisayarlara yüklemek için**

- **1.** Bilgisayarınızda çalışmakta olan tüm uygulamalardan çıkın.
- **2.** Ürününüzle birlikte verilen Windows CD'sini bilgisayarınızın CD-ROM sürücüsüne yerleştirin ve ekrandaki yönergeleri izleyin.
	- **Not** HP Photosmart ürününü kablosuz bir ağ bağlantısı üzerinden kullanacaksanız, yazılım yüklemesine devam etmeden önce, ürünün ön panelinden Kablosuz Kurulum Sihirbazı'nı çalıştırmanız istenecektir. Kablosuz ayarlarınızı bilmiyorsanız, yazılım bunları bulmanıza yardımcı olabilir.

**Not** Bazı ürünler, kablosuz bir ağ bağlantısı yapmak için geçici bir USB kablo bağlantısı gerektirirler. Yazılım, gerektiğinde bu geçici bağlantıyı yapmanız için sizi uyaracaktır.

- **3.** Güvenlik duvarlarıyla ilgili bir iletişim kutusu görüntülenirse, yönergeleri izleyin. Güvenlik duvarı açılır mesajları görüntülenirse her zaman mesajları kabul etmeli veya istenen işleme izin vermelisiniz.
- **4. Bağlantı Türü** ekranında, Ağ seçeneğini seçin, sonra da **İleri**'yi tıklatın. HP Photosmart hem kablosuz hem de kablolu (Ethernet) ağ bağlantılarını destekliyorsa, ayrıca **Kablosuz** ve **Kablolu** arasında tercih yapmanız da istenecektir. Kurulum programı ürünü ağda ararken **Aranıyor** ekranı belirir. Kablosuz bir bağlantı kurmak için HP Photosmart geçici bir USB kablo bağlantısı kullanacaksa ve HP Photosmart'ı ilk kez yüklüyorsanız, USB kablosunu ağ araması gerçekleştirildikten sonra bağlamanız istenecektir.

<span id="page-41-0"></span>**5. Yazıcı Bulundu** ekranında yazıcı tanımlamasının doğru olduğunu doğrulayıp yazıcıyı seçin.

Ağ üzerinde birden fazla yazıcı bulunursa, **Bulunan Yazıcılar** ekranı belirir. Bağlanmak istediğiniz ürünü seçin. Yazıcıyı, model numarası, IP adresi, seri numarası veya MAC adresi ile belirleyebilirsiniz.

- **6.** Yazılımı yüklemek için uyarıları izleyin. Yazılımı yüklemeyi bitirdiğinizde ürün kullanıma hazır olur.
- **7.** Ağ bağlantınızı sınamak için bilgisayarınıza gidip yazıcıya otomatik sınama raporu yazdırın. Yazıcı üzerindeki kablosuz ışığı AÇIK ve sabit olmalıdır. YANIP SÖNEN bir ışık, hiç ağ bağlantısı olmadığını gösterir. Kablosuz ışığı KAPALI ise, bu, kablosuz radyonun AÇIK olmadığı anlamına gelir. Yazıcının ön panelinden bir Kablosuz Ağ Sınaması raporu yazdırmak sorun olup olmadığını belirlemeye yardımcı olur.

## **Ağa bağlı bir yazıcının kurulması ve kullanılması hakkında ipuçları**

Ağa bağlı bir yazıcının kurulması ve kullanılması için aşağıdaki ipuçlarını kullanın:

- Kablosuz ağa bağlı yazıcıyı kurarken, kablosuz yönlendiricinizin veya erişim noktanızın açık olduğundan emin olun. Yazıcı kablosuz yönlendiricileri arar, ardından algılanan ağların adlarını ekranda listeler.
- Kablosuz bağlantıyı doğrulamak için, ekrandaki **Kablosuz Ayarları** menüsünde yer alan kablosuz radyo ışığını kontrol edin. Işık kapalıysa, kablosuz bağlantıyı etkinleştirmek için **Kablosuzu Etkinleştir**'i seçin. Bu aynı zamanda yazıcının IP adresini de görüntüler.
- Bilgisayarınız bir Sanal Özel Ağ'a (Virtual Private Network VPN) bağlı ise, yazıcı da dahil ağınız üzerindeki diğer aygıtlara erişebilmek için öncelikle VPN bağlantınızı kesmeniz gerekir.
- Ağ güvenliği ayarlarınızı nasıl bulacağınızı öğrenin. [Çevrimiçi olarak daha fazla bilgi](http://h20180.www2.hp.com/apps/Nav?h_pagetype=s-924&h_client=s-h-e004-01&h_keyword=lp70018-win&h_lang=trnull) [almak istiyorsanız burayı tıklatın.](http://h20180.www2.hp.com/apps/Nav?h_pagetype=s-924&h_client=s-h-e004-01&h_keyword=lp70018-win&h_lang=trnull)
- Ağ Tanılama Yardımcı Programı ve diğer sorun giderme ipuçları hakkında öğrenin. [Çevrimiçi olarak daha fazla bilgi almak istiyorsanız burayı tıklatın.](http://h20180.www2.hp.com/apps/Nav?h_pagetype=s-924&h_client=s-h-e004-01&h_keyword=lp70016-win&h_lang=trnull)
- USB bağlantısından kablosuz bağlantıya nasıl geçeceğinizi öğrenin. [Çevrimiçi olarak](http://h20180.www2.hp.com/apps/Nav?h_pagetype=s-924&h_client=s-h-e004-01&h_keyword=lp70015-win&h_lang=trnull) [daha fazla bilgi almak istiyorsanız burayı tıklatın.](http://h20180.www2.hp.com/apps/Nav?h_pagetype=s-924&h_client=s-h-e004-01&h_keyword=lp70015-win&h_lang=trnull)
- Yazıcı kurulumu esnasında güvenlik duvarı ve virüsten koruma programlarınızla nasıl çalışacağınızı öğrenin. [Çevrimiçi olarak daha fazla bilgi almak istiyorsanız burayı](http://h20180.www2.hp.com/apps/Nav?h_pagetype=s-924&h_client=s-h-e004-01&h_keyword=lp70017-win&h_lang=trnull) [tıklatın.](http://h20180.www2.hp.com/apps/Nav?h_pagetype=s-924&h_client=s-h-e004-01&h_keyword=lp70017-win&h_lang=trnull)

# <span id="page-42-0"></span>**9 Sorun çözme**

Bu bölüm aşağıdaki konuları içermektedir:

- Daha fazla yardım alın
- Baskı kalitesini artırma
- Kağıt sıkış[masını arka eri](#page-44-0)şim kapağından giderme
- [Yazdırılamıyor](#page-44-0)
- [HP deste](#page-47-0)ği

## **Daha fazla yardım alın**

Yardım görüntüleyicisinin sol üst kısmındaki **Arama** alanına bir anahtar sözcük girerek ürününüz hakkında daha fazla bilgi ve yardım alabilirsiniz.HP Photosmart İlgili konu başlıkları -- hem yerel hem de çevrimiçi konular için -- listelenecektir.

 [Çevrimiçi olarak daha fazla bilgi almak istiyorsanız burayı tıklatın](http://h20180.www2.hp.com/apps/Nav?h_pagetype=s-001&h_page=hpcom&h_client=0&h_product=3777154&h_lang=tr&h_cc=trnull).

### **Baskı kalitesini artırma**

- **1.** Orijinal HP kartuş kullandığınızdan emin olun.
- **2. Ortam** açılır listesinden uygun kağıt türünü ve baskı kalitesini seçtiğinizden emin olmak için Yazıcı Yazılımı ayarlarını kontrol edin.
- **3.** Kartuşlarda mürekkep azaldıysa tahmini mürekkep düzeylerini kontrol edin. Daha fazla bilgi için bkz. ["Tahmini mürekkep düzeylerini kontrol etme" sayfa 32.](#page-33-0) Yazıcı kartuşlarında mürekkep azsa değiştirmeyi düşünün.
- **4.** Yazıcı kartuşlarını hizalayın.

#### **Kartuşları Yazıcı Yazılımı içinden hizalamak için**

- **Not** Yazıcı kartuşlarının hizalanması çıktı kalitesinin yüksek olmasını sağlar.
- **a**. Giriş tepsisine Letter veya A4 boyutunda kullanılmamış düz beyaz kağıt yerleştirin.
- **b**. Yazıcı Yazılımı içinde, **Yazıcı İşlemleri**'ni tıklatın, ardından **Bakım Görevleri**'ni tıklatarak **Yazıcı Araç Çubuğu**'na erişin.
- **c**. **Yazıcı Araç Kutusu** görünür.
- **d**. **Aygıt Hizmetleri** sekmesini tıklatın.
- **e**. **Mürekkep Kartuşunu Hizala** sekmesini tıklatın. Ürün hizalama sayfası yazdırır.

**5.** Kartuşlarda mürekkep azsa bir tanılama sayfası yazdırın.

#### **Tanılama sayfası yazdırmak için**

- **a**. Giriş tepsisine Letter veya A4 boyutunda kullanılmamış düz beyaz kağıt yerleştirin.
- **b**. Yazıcı Yazılımı içinde, **Yazıcı İşlemleri**'ni tıklatın, ardından **Bakım Görevleri**'ni tıklatarak **Yazıcı Araç Çubuğu**'na erişin.
- **c**. Bir tanılama sayfası yazdırmak için **Tanılama Bilgilerini Yazdır**'ı tıklatın. Tanılama sayfasındaki mavi, macenta, sarı ve siyah kutuları inceleyin. Renkli ve siyah kutularda çizikler veya kutunun bazı kısımlarında mürekkep olmadığını görüyorsanız, kartuşları otomatik olarak temizleyin.

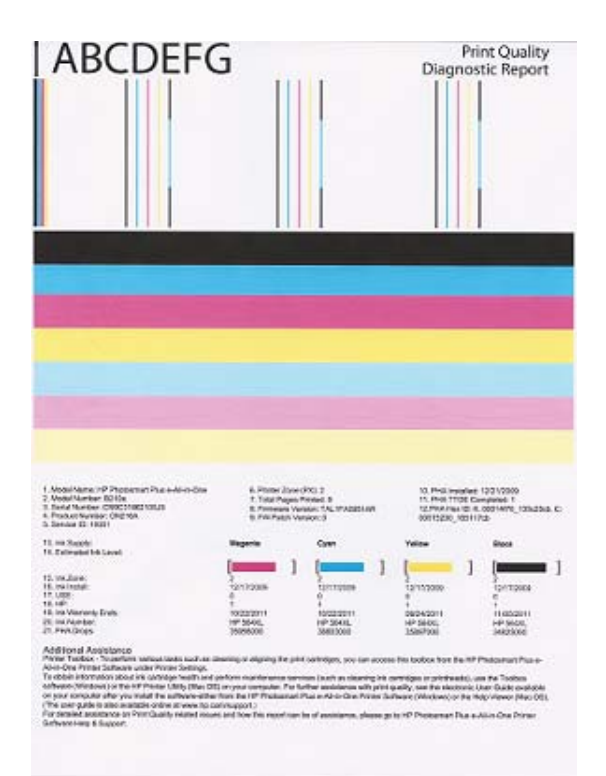

**6.** Tanılama sayfasında renkli ve siyah kutularda çizikler veya boş kısımlar görünüyorsa, yazıcı kartuşlarını otomatik olarak temizleyin.

#### **Kartuşları otomatik olarak temizlemek için**

- **a**. Giriş tepsisine Letter veya A4 boyutunda kullanılmamış düz beyaz kağıt yerleştirin.
- **b**. Yazıcı Yazılımı içinde, **Yazıcı İşlemleri**'ni tıklatın, ardından **Bakım Görevleri**'ni tıklatarak **Yazıcı Araç Çubuğu**'na erişin.
- **c**. **Mürekkep Kartuşlarını Temizle**'yi tıklatın. Ekrandaki yönergeleri izleyin.

Yukarıdaki çözümler sorunu çözmezse, [daha fazla çevrimiçi sorun giderme için burayı](http://h20180.www2.hp.com/apps/Nav?h_pagetype=s-924&h_client=s-h-e004-01&h_keyword=lp70004-all-B210&h_lang=trnull) [tıklatın.](http://h20180.www2.hp.com/apps/Nav?h_pagetype=s-924&h_client=s-h-e004-01&h_keyword=lp70004-all-B210&h_lang=trnull)

## <span id="page-44-0"></span>**Kağıt sıkışmasını arka erişim kapağından giderme**

#### **Kağıt sıkışmasını arka erişim kapağından temizlemek için**

- **1.** Ürünü kapatın.
- **2.** Arka kapağı çıkarın.

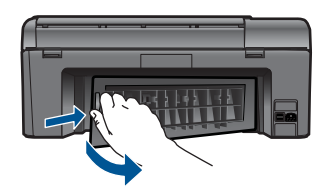

- **3.** Sıkışan kağıdı çıkarın.
- **4.** Arka kapağı yerine takın.

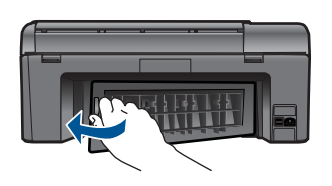

- **5.** Ürünü açın.
- **6.** Yeniden yazdırmayı deneyin.

### **Yazdırılamıyor**

Yazıcının açık ve tepside kağıt olduğundan emin olun. Yine de yazdıramıyorsanız, aşağıdaki sırada deneyin:

- **1.** Hara mesajlarını kontrol edin ve çözün.
- **2.** USB kablosunu çıkarıp yeniden takın.
- **3.** Ürünün duraklatılmadığını veya çevrimdışı olmadığını doğrulayın.

#### **Ürünün duraklatılmadığını veya çevrimdışı olmadığını doğrulamak için**

**Not** HP, bu sorunları otomatik olarak düzelten bir Yazıcı Tanılama Yardımcı Programı sağlamaktadır.

Cevrimiçi olarak daha fazla bilgi almak istiyorsanız burayı tıklatın. Yoksa, aşağıdaki adımları izleyin.

- **a**. İşletim sisteminize bağlı olarak aşağıdakilerden birini yapın:
	- **Windows 7**: Windows **Başlat** menüsünde **Aygıtlar ve Yazıcılar**'ı tıklatın.
	- **Windows Vista**: Windows **Başlat** menüsünden **Denetim Masası**'nı, sonra da **Yazıcılar**'ı tıklatın.
	- **Windows XP**: Windows **Başlat** menüsünden **Denetim Masası**'nı, sonra da **Yazıcı ve Fakslar**'ı tıklatın.
- **b**. Yazdırma kuyruğunu açmak için ürününüzün simgesini çift tıklatın.
- **c**. **Yazıcı** menüsünde **Yazdırmayı Duraklat** veya **Yazıcıyı Çevrimdışı Kullan** öğelerinin yanlarında onay işaretleri olmadığından emin olun.
- **d**. Değişiklikler yaptıysanız yeniden yazdırmayı deneyin.
- **4.** Ürünün varsayılan yazıcı olarak ayarlandığını doğrulayın.

#### **Ürünün varsayılan yazıcı olarak ayarlandığını doğrulamak için**

**Not** HP, bu sorunları otomatik olarak düzelten bir Yazıcı Tanılama Yardımcı Programı sağlamaktadır.

 [Çevrimiçi olarak daha fazla bilgi almak istiyorsanız burayı tıklatın.](http://h20180.www2.hp.com/apps/Nav?h_pagetype=s-924&h_client=s-h-e004-01&h_keyword=lp70011-win-B210&h_lang=trnull) Yoksa, aşağıdaki adımları izleyin.

- **a**. İşletim sisteminize bağlı olarak aşağıdakilerden birini yapın:
	- **Windows 7**: Windows **Başlat** menüsünde **Aygıtlar ve Yazıcılar**'ı tıklatın.
	- **Windows Vista**: Windows **Başlat** menüsünden **Denetim Masası**'nı, sonra da **Yazıcılar**'ı tıklatın.
	- **Windows XP**: Windows **Başlat** menüsünden **Denetim Masası**'nı, sonra da **Yazıcı ve Fakslar**'ı tıklatın.
- **b**. Varsayılan yazıcı olarak doğru ürünün ayarlandığından emin olun. Varsayılan yazıcının yanında siyah veya yeşil bir daire içinde onay işareti bulunur.
- **c**. Varsayılan yazıcı olarak yanlış ürün ayarlanmışsa, doğru ürünü sağ tıklatıp **Varsayılan Yazıcı Olarak Ata**'yı seçin.
- **d**. Ürününüzü yeniden kullanmayı deneyin.
- **5.** Yazdırma biriktiricisini yeniden başlatın.

### **Yazdırma biriktiricisini yeniden başlatmak için**

**Not** HP, bu sorunları otomatik olarak düzelten bir Yazıcı Tanılama Yardımcı Programı sağlamaktadır.

 [Çevrimiçi olarak daha fazla bilgi almak istiyorsanız burayı tıklatın.](http://h20180.www2.hp.com/apps/Nav?h_pagetype=s-924&h_client=s-h-e004-01&h_keyword=lp70011-win-B210&h_lang=trnull) Yoksa, aşağıdaki adımları izleyin.

**a**. İşletim sisteminize bağlı olarak aşağıdakilerden birini yapın:

### **Windows 7**

- Windows **Başlat** menüsünden **Denetim Masası** ve **Sistem ve Güvenlik**'i, sonra da **Yönetimsel Araçlar**'ı tıklatın.
- **Hizmetler**'i çift tıklatın.
- **Yazdırma Biriktiricisi**'ni sağ tıklatın, ardından **Özellikler**'i tıklatın.
- **Başlatma türü**'nün yanındaki **Genel** sekmesinde **Otomatik** öğesinin seçildiğinden emin olun.
- Hizmet zaten çalışmıyorsa **Hizmet durumu** altında, **Başlat**'ı ve ardından **Tamam**'ı tıklatın.

#### **Windows Vista**

- Windows **Başlat** menüsünden **Denetim Masası** ve **Sistem ve Bakım**'ı, **Yönetimsel Araçlar**'ı tıklatın.
- **Hizmetler**'i çift tıklatın.
- **Yazdırma Biriktiricisi hizmeti**'ni sağ tıklatın, ardından **Özellikler**'i tıklatın.
- **Başlatma türü**'nün yanındaki **Genel** sekmesinde **Otomatik** öğesinin seçildiğinden emin olun.
- Hizmet zaten çalışmıyorsa **Hizmet durumu** altında, **Başlat**'ı ve ardından **Tamam**'ı tıklatın.

#### **Windows XP**

- Windows **Başlat** menüsünden **Bilgisayarım**'ı tıklatın.
- **Yönet**'i ve ardından **Hizmetler ve Uygulamalar**'ı tıklatın.
- **Hizmetler**'i ve ardından **Yazdırma Biriktiricisi**'ni seçin.
- **Yazdırma Biriktiricisi**'ni sağ tıklatın ve ardından hizmeti yeniden başlatmak üzere **Yeniden Başlat**'ı tıklatın.
- **b**. Varsayılan yazıcı olarak doğru ürünün ayarlandığından emin olun. Varsayılan yazıcının yanında siyah veya yeşil bir daire içinde onay işareti bulunur.
- **c**. Varsayılan yazıcı olarak yanlış ürün ayarlanmışsa, doğru ürünü sağ tıklatıp **Varsayılan Yazıcı Olarak Ata**'yı seçin.
- **d**. Ürününüzü yeniden kullanmayı deneyin.
- **6.** Bilgisayarı yeniden başlatın.
- **7.** Yazdırma kuyruğunu temizleyin.

#### **Yazdırma kuyruğunu temizlemek için**

**Not** HP, bu sorunları otomatik olarak düzelten bir Yazıcı Tanılama Yardımcı Programı sağlamaktadır.

 [Çevrimiçi olarak daha fazla bilgi almak istiyorsanız burayı tıklatın.](http://h20180.www2.hp.com/apps/Nav?h_pagetype=s-924&h_client=s-h-e004-01&h_keyword=lp70011-win-B210&h_lang=trnull) Yoksa, aşağıdaki adımları izleyin.

- **a**. İşletim sisteminize bağlı olarak aşağıdakilerden birini yapın:
	- **Windows 7**: Windows **Başlat** menüsünde **Aygıtlar ve Yazıcılar**'ı tıklatın.
	- **Windows Vista**: Windows **Başlat** menüsünden **Denetim Masası**'nı, sonra da **Yazıcılar**'ı tıklatın.
	- **Windows XP**: Windows **Başlat** menüsünden **Denetim Masası**'nı, sonra da **Yazıcı ve Fakslar**'ı tıklatın.
- **b**. Yazdırma kuyruğunu açmak için ürününüzün simgesini çift tıklatın.
- <span id="page-47-0"></span>**c**. **Yazıcı** menüsünden **Tüm belgeleri iptal et** veya **Yazdırılacak Belgeleri Temizle** öğesini tıklatın ve sonra onaylamak için **Evet**'i tıklatın.
- **d**. Kuyrukta halen belge varsa bilgisayarı yeniden başlatıp yeniden yazdırmayı deneyin.
- **e**. Temiz olduğundan emin olmak için yazdırma kuyruğunu kontrol edin ve yeniden yazdırmayı deneyin.

Yukarıdaki çözümler sorunu çözmezse, [daha fazla çevrimiçi sorun giderme için burayı](http://h20180.www2.hp.com/apps/Nav?h_pagetype=s-924&h_client=s-h-e004-01&h_keyword=lp70011-win-B210&h_lang=trnull) [tıklatın.](http://h20180.www2.hp.com/apps/Nav?h_pagetype=s-924&h_client=s-h-e004-01&h_keyword=lp70011-win-B210&h_lang=trnull)

## **Taşıyıcıyı sıkışmasını giderin**

Taşıyıcıyı engelleyen kağıt gibi tüm nesneleri çıkartın.

**Not** Sıkışan kağıdı çıkarmak için herhangi bir alet veya aygıt kullanmayın. Sıkışan kağıdı ürünün içinden çıkarırken her zaman dikkatli olun.

 $\bullet$  Cevrimiçi olarak daha fazla bilgi almak istiyorsanız burayı tıklatın.

## **Kopyalama ve tarama sorunları çözün**

 [Çevrimiçi olarak daha fazla bilgi almak istiyorsanız burayı tıklatın](http://h20180.www2.hp.com/apps/Nav?h_pagetype=s-924&h_client=s-h-e004-01&h_keyword=lp70003-win-B210&h_lang=trnull).

## **HP desteği**

- Ürünü kaydettirin
- Telefonla HP desteği
- [Ek garanti seçenekleri](#page-48-0)

### **Ürünü kaydettirin**

Sadece birkaç dakikanızı ayırıp kaydettirerek daha hızlı hizmet, daha etkili destek ve ürün destek uyarılarından faydalanabilirsiniz. Yazılımı yüklerden yazıcıyı kaydettirmediyseniz, <http://www.register.hp.com>adresinden şimdi kaydettirebilirsiniz.

### **Telefonla HP desteği**

Telefon desteği seçenekleri ve kullanılabilirlikleri, ürün, ülke/bölge ve dile göre değişebilir. Bu bölüm aşağıdaki konuları içermektedir:

- Telefon desteği süresi
- [Arama yapma](#page-48-0)
- Telefon desteğ[i süresinden sonra](#page-48-0)

#### **Telefon desteği süresi**

Kuzey Amerika, Asya Pasifik ve Latin Amerika'da (Meksika dahil) bir yıllık ücretsiz telefon desteği verilmektedir. Doğu Avrupa, Orta Doğu ve Afrika'daki telefon desteğinin süresini <span id="page-48-0"></span>öğrenmek için lütfen [www.hp.com/support](http://h20180.www2.hp.com/apps/Nav?h_lang=en&h_cc=us&h_product=3777154&h_page=hpcom&h_pagetype=s-001&lang=en&cc=us&h_client=s-h-e002-1) adresine gidin. Telefon şirketinin standart tarifesi uygulanır.

#### **Arama yapma**

HP desteği, bilgisayarın ve ürünün başındayken arayın. Aşağıdaki bilgileri vermek için hazırlıklı olun:

- Ürün adı (HP Photosmart Plus e-All-in-One B210 series)
- Seri numara ( ürünün arkasında veya altında yazılıdır)
- Söz konusu durum olduğunda beliren iletiler
- Şu soruların yanıtları:
	- Bu sorunla daha önce de karşılaştınız mı?
	- Yeniden oluşturabilir misiniz?
	- Bu sorun ortaya çıktığı sıralarda bilgisayarınıza yeni donanım veya yazılım eklediniz mi?
	- Bu durumdan önce başka birşey oldu mu (örneğin, fırtına, ürün taşındı vs.)?

Destek telefon numaraların listesi için bkz. [www.hp.com/support.](http://h20180.www2.hp.com/apps/Nav?h_lang=en&h_cc=us&h_product=3777154&h_page=hpcom&h_pagetype=s-001&lang=en&cc=us&h_client=s-h-e002-1)

#### **Telefon desteği süresinden sonra**

Telefon desteği süresinden sonra HP'den ücret karşılığı yardım alabilirsiniz. HP çevrimiçi destek Web sitesinde de yardım bulunabilir: [www.hp.com/support](http://h20180.www2.hp.com/apps/Nav?h_lang=en&h_cc=us&h_product=3777154&h_page=hpcom&h_pagetype=s-001&lang=en&cc=us&h_client=s-h-e002-1). Destek seçenekleri hakkında daha fazla bilgi için HP satıcınıza başvurun veya ülkenize/bölgenize ait destek telefon numaralarını arayın.

#### **Ek garanti seçenekleri**

Ek ücret karşılığında HP Photosmart için genişletilmiş hizmet planları vardır. [www.hp.com/support](http://h20180.www2.hp.com/apps/Nav?h_lang=en&h_cc=us&h_product=3777154&h_page=hpcom&h_pagetype=s-001&lang=en&cc=us&h_client=s-h-e002-1) adresine gidin, ülkenizi/bölgenizi ve dili seçin, ardından genişletilmiş hizmet planları hakkında bilgi için hizmetler ve garanti alanını inceleyin.

# <span id="page-50-0"></span>**10 Teknik bilgiler**

HP Photosmart aygıtınız için teknik özelikler ve uluslararası yasal düzenleme bilgileri bu bölümde verilmektedir.

Diğer bildirimler için HP Photosmart ile birlikte gelen basılı belgelere bakın.

Bu bölüm aşağıdaki konuları içermektedir:

- Bildirim
- Kartuş yonga bilgisi
- [Teknik Özellikler](#page-51-0)
- [Çevresel ürün gözetim programı](#page-52-0)
- [Yasal uyarılar](#page-58-0)
- [Yasal kablosuz bildirimleri](#page-61-0)

### **Bildirim**

#### **Hewlett-Packard Company bildirimleri**

Bu belgede sunulan bilgiler önceden bildirilmeksizin değiştirilebilir.

Tüm hakları saklıdır. Telif hakları yasalarının izin verdiği durumlar dışında, Hewlett-Packard tarafından önceden verilmiş yazılı izin olmaksızın bu<br>belgenin çoğaltılması, uyarlanması veya başka bir dile çevrilmesi yasaktı birlikte verilen açık garanti beyanlarında yer alanlardan ibarettir. Bu belge içindeki hiçbir bölüm ek bir garanti oluşturduğu şeklinde<br>yorumlanmamalıdır.HP-bu-belgede-bulunan-hiçbir-teknik-ya-da-yayıncıya-ait-hata-veya-ek © 2009 Hewlett-Packard Development Company, L.P.

Microsoft, Windows, Windows XP ve Windows Vista, Microsoft Corporation'ın ABD'de tescilli ticari markalarıdır.

Windows 7, Microsoft Corporation'ın Amerika Birleşik Devletleri ve/veya diğer ülkelerdeki tescilli ticari markası veya ticari markasıdır.

Intel ve Pentium, Intel Corporation'ın veya alt kuruluşlarının Amerika Birleşik Devletleri ve diğer ülkelerdeki ticari markaları veya tescilli ticari markalarıdır.

### **Kartuş yonga bilgisi**

Bu üründe kullanılan HP kartuşlarında ürünün çalışmasına yardımcı olan bir bellek yongası bulunur. Buna ek olarak bu bellek yongası, ürünün kullanılmasına ilişkin olarak aşağıdakilerin dahil olduğu sınırlı sayıda bilgileri de toplar: kartuşun ilk kez takıldığı tarih, kartuşun en son kullanıldığı tarih, kartuş kullanılarak yazdırılan sayfa sayısı, sayfa kapsamı, kullanılan yazdırma modları, gerçekleşmiş olabilecek yazdırma hataları ve ürün modeli. Bu bilgiler, HP'nin, müşterilerinin yazdırma ihtiyaçlarına uygun ürünler tasarlamasına yardımcı olmaktadır.

Kartuş belleğinden toplanan veriler, müşterileri veya kartuş ya da ürün kullanıcısını belirlemek için kullanılabilecek bilgileri içermez.

HP, HP'nin ücretsiz iade ve geri dönüşüm programına iade edilen kartuşlardan örnekleme biçiminde bellek yongaları toplar (HP Planet Partners: [www.hp.com/hpinfo/globalcitizenship/environment/](http://www.hp.com/hpinfo/globalcitizenship/environment/recycle/index.html) [recycle/\)](http://www.hp.com/hpinfo/globalcitizenship/environment/recycle/index.html). Bu örneklemeden alınan bellek yongaları okunarak ileriki HP ürünlerini geliştirmek üzere incelenir. Bu kartuşun geri dönüşümünde yardımcı olan HP iş ortakları da bu verilere erişebilir.

Kartuşa sahip olan bir üçüncü taraf da bellek yongasındaki anonim bilgilere erişebilir. Bu bilgilere erişilmesini istemiyorsanız, yongayı çalışmaz duruma getirebilirsiniz. Ancak, bellek yongasını çalışamaz duruma getirdikten sonra kartuş bir HP ürününde kullanılamaz.

Bu anonim bilgileri sağlamakla ilgili endişeleriniz varsa, bellek yongasının ürünün kullanım bilgilerini toplama özelliğini kapatarak bu bilgilere erişilmesini önleyebilirsiniz.

#### **Kullanım bilgileri işlevini devre dışı bırakmak için**

- **1.** Giriş ekranındaki **Ayarlar** simgesine dokunun. **Ayarlar** menüsü belirir.
- **2. Preferences** (Tercihler) tuşuna dokunun.
- <span id="page-51-0"></span>**3. Kartuş Yonga Bilgisi**'ne dokunun.
- **4. OK (Tamam)** öğesine dokunun.
	- **Not** Kullanım bilgileri işlevini yeniden etkinleştirmek için fabrika varsayılanlarını geri ľZ yükleyin.
- **Not** Bellek yongasının ürünün kullanım bilgilerini toplama yeteneğini kapatırsanız kartuşu HP ürününde kullanmaya devam edebilirsiniz.

### **Teknik Özellikler**

HP Photosmart aygıtıyla ilgili teknik özellikler bu bölümde verilmiştir. Tüm ürün özellikleri için [www.hp.com/support](http://h20180.www2.hp.com/apps/Nav?h_lang=en&h_cc=us&h_product=3777154&h_page=hpcom&h_pagetype=s-001&lang=en&cc=us&h_client=s-h-e002-1) adresindeki Product Data Sheet (Ürün Veri Sayfası)'na bakın.

#### **Sistem gereksinimleri**

Yazılım ve sistem gereksinimleri Benioku dosyasında verilmiştir.

İleride çıkacak işletim sistemleri ve desteği hakkında bilgili için [www.hp.com/support](http://h20180.www2.hp.com/apps/Nav?h_lang=en&h_cc=us&h_product=3777154&h_page=hpcom&h_pagetype=s-001&lang=en&cc=us&h_client=s-h-e002-1) adresindeki HP çevrimiçi destek Web sitesini ziyaret edin.

#### **Çevresel özellikler**

- Önerilen çalışma sıcaklığı aralığı: 15 ºC 32 ºC (59 ºF 90 ºF)
- İzin verilen çalışma sıcaklığı aralığı: 5 ºC 40 ºC (41 ºF 104 ºF)
- Nem Oranı: %20 %80 bağıl nem, yoğunlaşma olmadan 25 ºC maksimum çiy noktası
- Saklama sıcaklığı aralığı: -40 ºC 60 ºC (-40 ºF 140 ºF)
- Yüksek elektromanyetik alanların bulunması durumunda, HP Photosmart aygıtının çıkışında biraz bozulma olabilir
- HP, olası yüksek manyetik alanlardan kaynaklanan parazitleri en aza indirmek için 3 m uzunlukta ya da daha kısa USB kablosu kullanılmasını önerir.

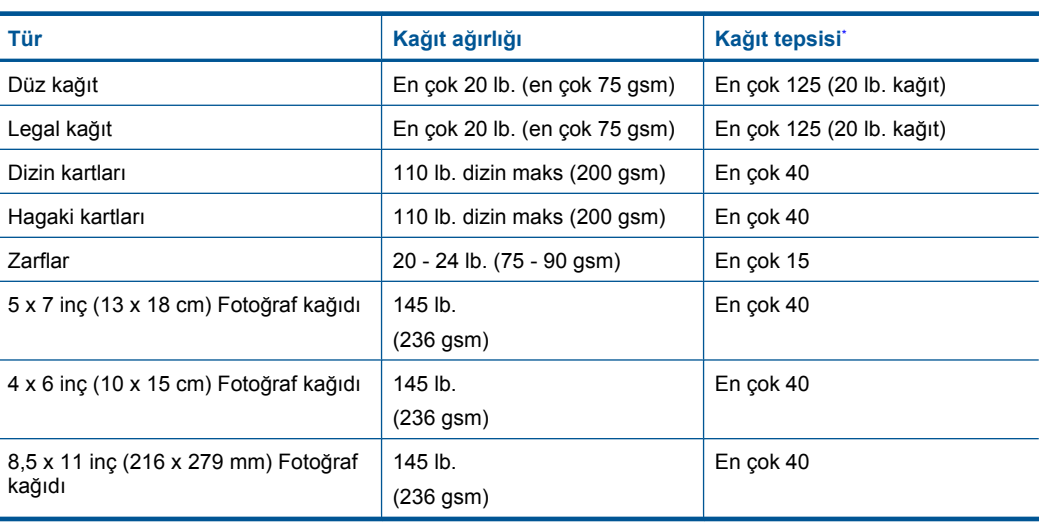

#### **Kağıt özellikleri**

Maksimum kapasite.

⊯ **Not** Desteklenen ortam boyutlarının tam bir listesi için, yazıcı sürücüsüne bakın.

#### <span id="page-52-0"></span>**Yazdırma özellikleri**

- Baskı hızı, belgenin karmaşıklığına bağlı olarak değişiklik gösterir
- Panorama boyutunda yazdırma
- Yöntem: istendiğinde püskürten termal mürekkep püskürtme
- Dil: PCL3 GUI

#### **Tarama özellikleri**

- Görüntü düzenleyici dahildir
- Twain uyumlu yazılım arabirimi
- Çözünürlük: 1200 x 1200 ppi optik değerine kadar; 19200 ppi geliştirilmiş (yazılım) PPI çözünürlüğü hakkında daha fazla bilgi için tarayıcı yazılımına bakın.
- Renk: 48 bit renkli, 8-bit gri tonlamalı (256 gri düzeyi)
- Camdan maksimum tarama boyutu: 21.6 x 29.7 cm

#### **Kopyalama özellikleri**

- Dijital görüntü işleme
- Maksimum kopya sayısı, modele göre değişir
- Kopyalama hızları modele ve belgenin karmaşıklığına bağlı olarak değişir
- En fazla kopya büyütme %200-400 arasındadır (modele bağlı)
- En fazla kopya küçültme %25-50 arasındadır (modele bağlı)

#### **Kartuş verimi**

Tahmini kartuş verimleri hakkında daha fazla bilgi için [www.hp.com/go/learnaboutsupplies](http://www.hp.com/go/learnaboutsupplies) adresini ziyaret edin.

#### **Baskı çözünürlüğü**

Yazıcı çözünürlüğünü öğrenmek için yazıcı yazılımına bakın.

### **Çevresel ürün gözetim programı**

Hewlett-Packard, çevreye duyarlı bakış açısıyla kaliteli ürünler sağlama taahhüdüt etmektedir. Bu ürünün tasarımı geri dönüştürmeye uygundur. Yazıcının güvenli bir şekilde işlevlerini yerine getirerek çalışması sağlanırken, olabildiğince az malzeme kullanılmıştır. Kolaylıkla ayrım sağlanması amacıyla malzemeler birbirine benzemeyecek şekilde tasarlanmıştır. Malzemeleri birbirine bağlayan parçalar ve diğer bağlantıların yeri kolayca bulunabilir, erişilebilir ve en bilinen aletler kullanılarak çıkarılabilir. Önemli parçalar, kolayca çıkarılıp onarılabilmeleri için, kolay bir şekilde erişilebilecek biçimde tasarlanmıştır.

Daha fazla bilgi için aşağıdaki adresteki HP's Commitment to the Environment Web sitesini ziyaret edin:

[www.hp.com/hpinfo/globalcitizenship/environment/index.html](http://www.hp.com/hpinfo/globalcitizenship/environment/index.html)

Bu bölüm aşağıdaki konuları içermektedir:

- [Ekolojik](#page-53-0) İpuçları
- Kağ[ıt kullanımı](#page-53-0)
- [Plastik](#page-53-0)
- [Malzeme güvenli](#page-53-0)ği veri sayfaları
- [Enerji tüketimi](#page-53-0)
- Geri dönüş[üm programı](#page-54-0)
- [HP inkjet sarf malzemesi geri dönü](#page-54-0)şüm programı
- [Disposal of waste equipment by users in private households in the European Union](#page-55-0)
- [Kimyasal Maddeler](#page-55-0)
- [Battery disposal in the Netherlands](#page-56-0)
- <span id="page-53-0"></span>• [Battery disposal in Taiwan](#page-56-0)
- **[Attention California users](#page-56-0)**
- **[EU battery directive](#page-57-0)**

#### **Ekolojik İpuçları**

HP, müşterilerinin çevreye olan etkilerini en aza indirmeyi amaç edinmiştir. HP, yazdırma tercihlerinizi değerlendirip etkilerini azaltmanıza yardımcı olmak amacıyla aşağıdaki Ekolojik İpuçlarını dikkatinize sunmaktadır. Bu ürünün belirli özelliklerine ek olarak lütfen HP'nin çevreyle ilgili girişimleri hakkında daha fazla bilgi için lütfen HP Eco Solutions (HP Ekolojik Çözümleri) web sitesini ziyaret edin.

[www.hp.com/hpinfo/globalcitizenship/environment/](http://www.hp.com/hpinfo/globalcitizenship/environment/)

#### **Ürününüzün Ekolojik özellikleri**

- **Smart Web yazdırma**: HP Smart Wen Printing arabiriminde Web'den topladığınız kırpmaları saklayabileceğiniz, sıralayabileceğiniz ya da yazdırabileceğiniz **Kırpma Defteri** ve **Kırpmaları Düzenle** pencereleri bulunur.
- **Enerji Tasarrufu bilgileri**: Bu ürünle ilgili ENERGY STAR® nitelikleri durumunu belirlemek için bkz. "Enerji tüketimi" sayfa 52.
- **Geri Dönüştürülen Malzemeleer**: HP ürünlerinin geri dönüştürülmesi ile ilgili daha fazla bilgi için lütfen aşağıdaki sayfayı ziyaret edin: [www.hp.com/hpinfo/globalcitizenship/environment/recycle/](http://www.hp.com/hpinfo/globalcitizenship/environment/recycle/)

#### **Kağıt kullanımı**

Bu ürün, DIN 19309 ve EN 12281:2002'ye göre geri dönüşümlü kağıt kullanımı için uygundur.

#### **Plastik**

25 gramın üzerindeki dönüştürülebilir plastik parçalar, uluslararası standartlara göre işaretlenerek, ürünün kullanım ömrü sona erdiğinde geri dönüşüm için belirlenmeleri kolaylaştırılmıştır.

#### **Malzeme güvenliği veri sayfaları**

Malzeme güvenliği veri sayfaları (MSDS) HP Web sitesinden sağlanabilir: [www.hp.com/go/msds](http://www.hp.com/go/msds)

#### **Enerji tüketimi**

ENERGY STAR® logosu taşıyan Hewlett-Packard yazdırma ve görüntüleme aygıtları, U.S. Environmental Protection Agency tarafından görüntüleme aygıtları için belirlenmiş ENERGY STAR şartnamelerine uygundur. Aşağıdaki amblem ENERGY STAR uyumlu görüntüleme ürünlerinde belirir:

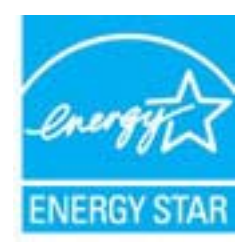

İlave ENERGY STAR uyumlu görüntüleme ürünü model bilgileri, şu adreste bulunur: [www.hp.com/](http://www.hp.com/go/energystar) [go/energystar](http://www.hp.com/go/energystar)

#### <span id="page-54-0"></span>**Geri dönüşüm programı**

HP, birçok ülkede/bölgede artan sayıda ürün iade ve geri dönüşüm programları sunar ve dünya çapında en büyük elektronik geri dönüşüm merkezlerinin bazılarıyla ortaktır. HP, en popüler ürünlerinin bazılarını yeniden satarak kaynakları korur. Genel olarak HP ürünlerinin geri dönüşümüyle ilgili daha fazla bilgi için şu adresi ziyaret edin:

[www.hp.com/hpinfo/globalcitizenship/environment/recycle/](http://www.hp.com/hpinfo/globalcitizenship/environment/recycle/)

#### **HP inkjet sarf malzemesi geri dönüşüm programı**

HP, kendini çevreyi korumaya adamıştır. HP Inkjet Sarf Malzemesi Geri Dönüşüm Programı, pek çok ülkede/bölgede uygulanmaktadır ve kullanılmış yazıcı kartuşlarınızı ve mürekkep kartuşlarınızı ücretsiz olarak toplar. Daha fazla bilgi için şu Web sitesine gidin:

[www.hp.com/hpinfo/globalcitizenship/environment/recycle/](http://www.hp.com/hpinfo/globalcitizenship/environment/recycle/)

**Italiano**

**Nederlands**

**Eesti**

**Suomi**

**Ελληνικά**

**Lietuviškai**

#### <span id="page-55-0"></span>**Disposal of waste equipment by users in private households in the European Union**

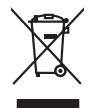

Disposal of Waste Equipment by Users in Private Households in the Evropera Union<br>This ymbol on the product on its podcaging indicate that his product man of be appeared by the product of the m<br>And private in the product of **English**

Evacuation des équipements usagés par les vitilisateurs dans les foyers privés au sein de l'Union européanne<br>La présence de ce symbole sur le produito us vrson emblologe indique que vous ne pouvez par son débute du mém<br>équ **Français**

Entsorgung von Elektrogeräten durch Benutzer in privaten Haushalten in der EU mit dem Resimuli entorgi werden darf. Er oblegt daher livre Verariwortung, das<br>Dieses Symbol auf dem Produktion der Ausgewähren der Ausgewähren **Deutsch**

den officien Behoten, Wentschliebender dort, wo Sie das Gesti erwohen haben.<br>Smalltimento di apparecebilistien der orthomare dia parte di privati nell'Unione Europea<br>Questo simbolo die appare sul produto costila con indica

Eliminación de residuos de aparatos eléctricos y electrónicos por parte de usuarios domésticos en la Unión Eur<br>Este simbolo en el producto o en el embaloje indica que no el producto providente al características. El recolo **Español**

Likvidace vyslostilého zařízení užívateli v domácnosti v zemín EU ji lividován pratým vyhozním do běžného domovního odpodu. Odporidáte za to, že vyloužilé<br>Jako znača na produku nebo na obsorbní starých ma učívaje se vyhádn **Česky**

zokoujil.<br>**Bortskaffelse af affaldsudstyr for brugere i private husholdninger i EU**<br>Dette symbol på produkte let på det embaloge indikationer, affallsudels sammen med ande husholdningsaffald. I stedert det eit ansvar at bo **Dansk**

Afver van afgedankte apparatuur door gebruikers in particuliere huishoudens in de Europese Unie<br>die verleer door hij broeken maandemaakte van de die productie van die verleerdie de verleerde van die versteu<br>die verleerde v

helt aangestalt.<br>Eramajapidamistes kasutuselt kärvaldatavate seadmete käitlemine Euroopa Liidus<br>Kui toeli valoise jalendilan sesumba, ei lähiselt toimajaan konkulta. Tee kaha on via tarbeke muunud saaksust<br>Liideole valoise

oskia<br>H**ävitettävien laitteiden käsittely kotitalouksissa Euroopan unionin alueella**<br>Tama kotleessa bisen polkauksesa oleo merkintä oskia kotletta kotletti ollopittielden mukana. Köyttäjän vehollaus on kuolehta siittele la

#### **Απόρριψη άχρηστων συσκευών στην Ευρωπαϊκή Ένωση**

Το παρόν άχιβολο στο εξαλυφιό ή ση συσκοστά του ανοδυντήσει στο προσωπικού του προσωπικού προσωπικού πολύ του προσωπικού προσωπικού του προσωπικού του προσωπικού του προσωπικού του προσωπικού του προσωπικού του προσωπικού

opyk ją ir o smionija ano to onio aręspoort io pozior.<br>Ez a zaimbaln, amely a temėlen vagy anak cosmogoldan van klainkomy argitektomy kom keziketo egyrita z gybb hatantai huladėldal. Az On feladra,<br>Dag is kazsikė huladėlam **Magyar**

#### **Lietotāju atbrīvošanās no nederīgām ierīcēm Eiropas Savienības privātajās mājsaimniecībās**

Sis sinbós u ierics vai bis iepolojima nordas, ka si erici nedriki izmesi policijam in policijam i policijam i<br>to nododa norditajá savákánas vietā, la tiklu veista nederlatiska melektorika partizma priema province provinc<br> **Latviski**

Europos Sąjungos vartetojų ir privačių namų ūkių atliekamos įrangos lämetimas.<br>Sis simbola otikonius viekino įmaga pedalininkas kapalininkas karbus labinis namigo kai parindote limeti sono <br>Sis simbola delicantas parte par

#### **Utylizacja z przętu przez użytkowników domowych w Unii Europejskiej<br>Jen umieszczony na produkcje lub opakowaniu oznacza, że jego produktu nie należy wyrz Polski**

Symbol tei mieisizóny na pródukcie ko opákowaniu oznaca, że iego produkci wyrzuca razmy zinymi odpadami omowymi. Użytowiecialny za przymianych występujących przymianych przymianych przymianych przymianych przymianych przym

Descarte de equipamentos por usuários em residências da Unido Evropéia<br>Este simbolo no produto ano estructura de produto não pode ser descardado junto com o lixo doméstico. No entant<br>a serem decartada a um ponto de coleta **Português**

Postup používateľov k kraljnách Európskej únie pri vyhodzovaní zariadenia v domácom používaní do odpadu o mode<br>Tento jeho na produke debo na jeho obde znamen, že neme by vyhodený siným komunity na produkcej produkcej prod<br> **Slovenčina**

Bavnanie z odpadno opremo v gospodinjstvih znotni Evropske unije z drugimi gospodinjskimi odpadk. Odpadno poreno se dolzni odoločenem zbirnem<br>Ta znak na izdelsi ali embadzi zadao poreni, od udela na predstavljanjem odpodne **Slovenščina**

### **Svenska**

Kassering av förbrukningsmaterial, för hen- och privatavändare i EU<br>forbaleriale preduktelsprodukter Geom at lama kassede produkter til åberning hände den du ansvar för att produkte<br>forbaleriale av den ledarenjevodsker Geo

#### **Kimyasal Maddeler**

HP, REACH *(Avrupa Parlamentesu ve Birliği'nin Düzenleme EC No 1907/2006)* gibi yasal zorunluluklara uymak için ürünlerindeki kimyasal maddelerle ilgili müşterilerine bilgi vermeye özen gösterir. Bu ürünün kimyasal bilgileriyle ilgili rapor aşağıdaki adreste bulunabilir: [www.hp.com/go/](http://www.hp.com/go/reach) [reach](http://www.hp.com/go/reach).

#### <span id="page-56-0"></span>**Battery disposal in the Netherlands**

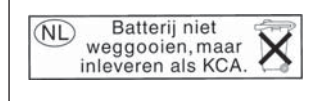

Dit HP Product bevat een lithium-manganese-dioxide batterij. Deze bevindt zich op de hoofdprintplaat. Wanneer deze batterij leeg is, moet deze volgens de geldende regels worden afgevoerd.

#### **Battery disposal in Taiwan**

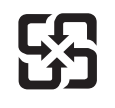

廢電池請回收

Please recycle waste batteries.

#### **Attention California users**

The battery supplied with this product may contain perchlorate material. Special handling may apply. For more information, go to the following Web site:

[www.dtsc.ca.gov/hazardouswaste/perchlorate](http://www.dtsc.ca.gov/hazardouswaste/perchlorate)

#### <span id="page-57-0"></span>**EU battery directive**

**English**

**Français**

**Deutsch**

**Italiano**

**Nederlands**

**Eesti**

**Latviski**

**Lietuviškai**

**Slovenčina**

**Slovenščina Svenska**

**Български**

**Română**

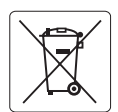

#### **European Union Battery Directive**

This product contains a battery that is used to maintain data integrity of real time clock or product settings and is designed to last the life of the<br>product. Any attempt to service or replace this battery should be perfo

#### **Directive sur les batteries de l'Union Européenne**

Ce produit contient une batterie qui permet de maintenir l'intégrité des données porametres du produit ou l'horloge en temps réel et qui a<br>été conçue pour durer aussi longtemps que le produit. Toute tentative de réparation

#### **Batterie-Richtlinie der Europäischen Union**

Dieses Produkt enthält eine Batterie, die dazu dient, die Datenintegrität der Echtzeituhr sowie der Produkteinstellungen zu erhalten, und die für die<br>Lebensdauer des Produkts ausreicht. Im Bedarfsfall sollte das Instandhal durchgeführt werden.

**Direttiva dell'Unione Europea relativa alla raccolta, al trattamento e allo smaltimento di batterie e accumulatori**<br>Questo prodotto contiene una batteria utilizzata per preservare l'integrità dei dell'orologio in tempo re

#### **Directiva sobre baterías de la Unión Europea**

Este producto contiene una batería que se utiliza para conservar la integridad de los datos del reloj de tiempo real o la configuración del producto<br>y está diseñada para durar toda la vida útil del producto. El mantenimien ,<br>mantenimiento cualificado. **Español**

#### **Směrnice Evropské unie pro nakládání s bateriemi**

Tento výrobek obsahuje baterii, která slouží k uchování správných dat hodin reálného času nebo nastavení výrobku. Baterie je navržena tak, aby vydržela celou životnost výrobku. Jakýkoliv pokus o opravu nebo výměnu baterie by měl provést kvalifikovaný servisní technik. **Česky**

#### **EU's batteridirektiv Dansk**

Produktet indeholder et batteri, som bruges til at vedligeholde dataintegriteten for realtidsur- eller produktindstillinger og er beregnet til at holde i hele produktets levetid. Service på batteriet eller udskiftning bør foretages af en uddannet servicetekniker.

#### **Richtlijn batterijen voor de Europese Unie**

Dit product bevat een batterij die wordt gebruikt voor een juiste tijdsaanduiding van de klok en het behoud van de productinstellingen. Bovendien is<br>deze ontworpen om gedurende de levensduur van het product mee te gaan. He gekwalificeerde onderhoudstechnicus worden uitgevoerd.

#### **Euroopa Liidu aku direktiiv**

Toode sisaldab akut, mida kasutatakse reaalaja kella andmeühtsuse või toote sätete säilitamiseks. Aku on valmistatud kestma terve toote kasutusaja.<br>Akut tohib hooldada või vahetada ainult kvalifitseeritud hooldustehnik.

#### **Euroopan unionin paristodirektiivi Suomi**

Tämä laite sisältää pariston, jota käytetään reaaliaikaisen kellon tietojen ja laitteen asetusten säilyttämiseen. Pariston on suunniteltu kestävän laitteen<br>koko käyttöiän ajan. Pariston mahdollinen korjaus tai vaihto on jä

#### **Οδηγία της Ευρωπαϊκής Ένωσης για τις ηλεκτρικές στήλες Ελληνικά**

Αυτό το προϊόν περιλαμβάνει μια μπαταρία, η οποία χρησιμοποιείται για τη διατήρηση της ακεραιότητας των δεδομένων ρολογιού πραγματικού<br>χρόνου ή των ρυθμίσεων προϊόντος και έχει σχεδιαστεί έτσι ώστε να διαρκέσει όσο και το αυτής της μπαταρίας θα πρέπει να πραγματοποιούνται από κατάλληλα εκπαιδευμένο τεχνικό.

### **Magyar**

**Az Európai unió telepek és akkumulátorok direktívája**<br>A termék tartalmaz egy elemet, melynek feladata az, hogy biztosítsa a valós idejű óra vagy a termék beállításainak adatintegritását. Az elem úgy van tervezve, hogy végig kitartson a termék használata során. Az elem bármilyen javítását vagy cseréjét csak képzett szakember végezheti el.

#### **Eiropas Savienības Bateriju direktīva**

Produktam ir baterija, ko izmanto reālā laika pulksteņa vai produkta iestatījumu datu integritātes saglabāšanai, un tā ir paredzēta visam produkta dzīves ciklam. Jebkura apkope vai baterijas nomaiņa ir jāveic atbilstoši kvalificētam darbiniekam.

**Europos Sąjungos baterijų ir akumuliatorių direktyva**<br>Šiame gaminyje yra baterija, kuri naudojama, kad būtų galima prižiūrėti realaus laiko laikrodžio veikimą arba gaminio nuostatas; ji skirta veikti visą gaminio eksploatavimo laiką. Bet kokius šios baterijos aptarnavimo arba keitimo darbus turi atlikti kvalifikuotas aptarnavimo technikas.

**Dyrektywa Unii Europejskiej w sprawie baterii i akumulatorów**<br>Produkt zawiera baterię wykorzystywaną do zachowania integralności danych zegara czasu rzeczywistego lub ustawień produktu, która<br>podtrzymuje działanie produkt **Polski**

#### **Diretiva sobre baterias da União Européia**

Este produto contém uma bateria que é usada para manter a integridade dos dados do relógio em tempo real ou das configurações do produto e<br>é projetada para ter a mesma duração que este. Qualquer tentativa de consertar ou s qualificado. **Português**

**Smernica Európskej únie pre zaobchádzanie s batériami**<br>Tento výrobok obsahuje batériu, ktorá slúži na uchovanie správnych údajov hodín reálneho času alebo nastavení výrok<br>tak, aby vydržala celú životnosť výrobku. Akýkoľve

#### **Direktiva Evropske unije o baterijah in akumulatorjih**

V tem izdelku je baterija, ki zagotavlja natančnost podatkov ure v realnem času ali nastavitev izdelka v celotni življenjski dobi izdelka. Kakršno koli<br>popravilo ali zamenjavo te baterije lahko izvede le pooblaščeni tehnik

#### **EU:s batteridirektiv**

Produkten innehåller ett batteri som används för att upprätthålla data i realtidsklockan och produktinställningarna. Batteriet ska räcka produktens<br>hela livslängd. Endast kvalificerade servicetekniker får utföra service på

**Директива за батерии на Европейския съюз**<br>Този продукт съдържа батерия, която се използва за поддържане на целостта на данните на часовника в реално време или настройките за продукта, създадена на издържи през целия живот на продукта. Сервизът или замяната на батерията трябва да се извършва от квалифициран техник.

**Directiva Uniunii Europene referitoare la baterii**<br>Acest produs conține o baterie care este utilizată pentru a menține integritatea datelor ceasului de timp real sau setărilor produsului și care este proiectată să funcționeze pe întreaga durată de viață a produsului. Orice lucrare de service sau de înlocuire a acestei baterii trebuie efectuată de<br>un tehnician de service calificat.

### <span id="page-58-0"></span>**Yasal uyarılar**

HP Photosmart, ülkenizde/bölgenizdeki yasal kurumların ürün koşullarını karşılar. Bu bölüm aşağıdaki konuları içermektedir:

- Ürününüzün Yasal Model Numarası
- [FCC statement](#page-59-0)
- [VCCI \(Class B\) compliance statement for users in Japan](#page-59-0)
- [Notice to users in Japan about the power cord](#page-60-0)
- [Notice to users in Korea](#page-60-0)
- [Notice to users in Germany](#page-60-0)
- [Noise emission statement for Germany](#page-60-0)
- [HP Photosmart Plus e-All-in-One B210 series declaration of conformity](#page-61-0)

#### **Ürününüzün Yasal Model Numarası**

Yasal olarak tanımlama amacıyla, ürününüze Yasal bir Model Numarası verilmiştir. Ürününüzün Yasal Model Numarası: SNPRB-1001-01. Bu yasal model numarası pazarlama adıyla (HP Photosmart Plus e-All-in-One B210 series, vb.) veya ürün numaralarıyla (CN216A, vb.) karıştırılmamalıdır.

#### <span id="page-59-0"></span>**FCC statement**

#### **FCC statement**

The United States Federal Communications Commission (in 47 CFR 15.105) has specified that the following notice be brought to the attention of users of this product.

This equipment has been tested and found to comply with the limits for a Class B digital device, pursuant to Part 15 of the FCC Rules. These limits are designed to provide reasonable protection against harmful interference in a residential installation. This equipment generates, uses and can radiate radio frequency energy and, if not installed and used in accordance with the instructions, may cause harmful interference to radio communications. However, there is no guarantee that interference will not occur in a particular installation. If this equipment does cause harmful interference to radio or television reception, which can be determined by turning the equipment off and on, the user is encouraged to try to correct the interference by one or more of the following measures:

- Reorient the receiving antenna.
- Increase the separation between the equipment and the receiver.
- Connect the equipment into an outlet on a circuit different from that to which the receiver is connected.
- Consult the dealer or an experienced radio/TV technician for help.

For further information, contact:

Manager of Corporate Product Regulations Hewlett-Packard Company 3000 Hanover Street Palo Alto, Ca 94304 (650) 857-1501

Modifications (part 15.21)

The FCC requires the user to be notified that any changes or modifications made to this device that are not expressly approved by HP may void the user's authority to operate the equipment.

This device complies with Part 15 of the FCC Rules. Operation is subject to the following two conditions: (1) this device may not cause harmful interference, and (2) this device must accept any interference received, including interference that may cause undesired operation.

#### **VCCI (Class B) compliance statement for users in Japan**

この装置は、クラスB情報技術装置です。この装置は、家 使用することを目的としていますが、この装置が テレビジョン受信機に近接して使用されると、 信障害を引き起こすことがあります。取扱説明書に従って 正しい取り扱いをして下さい。

VCCI-B

<span id="page-60-0"></span>製品には、同梱された電源コードをお使い下さい。 同梱された電源コードは、他の製品では使用出来ません。

#### **Notice to users in Korea**

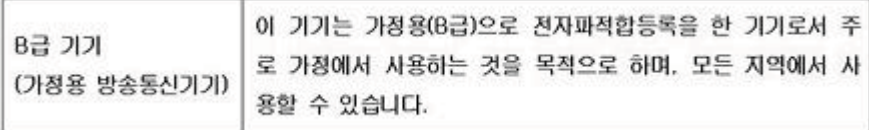

#### **Notice to users in Germany**

#### **Sehanzeige-Arbeitsplätze**

Das Gerät ist nicht für die Benutzung am Bildschirmarbeitsplatz gemäß BildscharbV vorgesehen.

#### **Noise emission statement for Germany**

### Geräuschemission

LpA < 70 dB am Arbeitsplatz im Normalbetrieb nach DIN 45635 T. 19

#### <span id="page-61-0"></span>**HP Photosmart Plus e-All-in-One B210 series declaration of conformity**

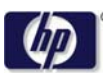

#### **DECLARATION OF CONFORMITY**

according to ISO/IEC 17050-1 and EN 17050-1

**DoC #: SNPRB-1001-01-RevA Supplier 's Name: Hewlett-Packard Company Supplier 's Address: declares, that the product** 138 Depot Road, #02-01, Singapore 109683 **Product Name and Model:** HP Photosmart Plus All-in-One Series - B210 **Regulatory Model Number: 1)** SNPRB-1001-01 **Product Options:** All **Radio Module:** RSVLD-0707 (802.11g /b) **Power Adapter:** 0957-2271 **conforms to the following Product Specifications and Regulations: EMC:** Class B CISPR 22:2005 / EN55022:2006 +A1:2007 Class B CISPR 24:1997 +A1:2001 +A2:2002 / EN 55024:1998 +A1:2001 +A2:2003 Class B EN 301 489-1 V1.8.1:2008-04 / EN 301 489-17 V.1.3.2:2008-04 IEC 61000-3-2:2005 / EN 61000-3-2:2006 IEC 61000-3-3:1994 +A1:2001 +A2:2005 / EN 61000-3-3:1995 +A1:2001 +A2:2005 FCC CFR 47 Part 15 Class B / ICES-003, Issue 4 GB9254-1998, GB17625.1-2003

**Safety**:

IEC 60950-1:2001 / EN60950-1:2001 / EN 62311:2008 IEC 60825-1 Ed. 1.2:2001 / EN 60825-1 +A2 +A1:2002 (LED) **Telecom:** EN 300 328 V1.7.1:2006-05

**Energy Use:** Regulation (EC) No. 1275/2008 ENERGY STAR® Qualified Imaging Equipment Operational Mode (OM) Test Procedure Regulation (EC) No. 278/2009

This device complies with part 15 of the FCC Rules. Operation is subject to the following two conditions: (1) This device may not cause harmful interference, and (2) this device must accept any interference received, including interference that may cause undesired operation.

The product herewith complies with the requirements of the Low Voltage Directive 2006 /95 /EC, the EMC Directive 2004 /108 /EC, the EuP Directive 2005 /32 /EC, the R&TTE Directive 1999 /5 /EC and the European Council Recommendation 1999 /519 /EC on the limitation of Electromagnetic fields to the general public, and carries the  $\mathsf{CE}$  marking accordingly.

#### **Additional Information:**

1) This product is assigned a Regulatory Model Number which stays with the regulatory aspects of the design. The Regulatory Model Number is the main product identifier in the regulatory documentation and test reports, this number should not be confused with the marketing name or the product numbers.

Singapore,

December 11, 2009 Hou-Meng Yik, Manager Product Regulations Manager Customer Assurance, Business Printing Division

#### **Local contact for regulatory topics only:**

- EMEA: Hewlett-Packard GmbH, HQ-TRE, Herrenberger Strasse 140, 71034 Boeblingen, Germany
- U.S.: Hewlett-Packard, 3000 Hanover St., Palo Alto 94304, U.S.A. 650-857-1501

www.hp.com /go /certificates

### **Yasal kablosuz bildirimleri**

Bu bölüm aşağıdaki kablosuz aygıtlarla ilgili yasal bilgileri içerir.

- Exposure to radio frequency radiation
- **Notice to users in Brazil**
- Notice to users in Canada
- **[European Union regulatory notice](#page-63-0)**
- [Notice to users in Taiwan](#page-64-0)

#### **Exposure to radio frequency radiation**

#### **Exposure to radio frequency radiation**

**Caution** The radiated output power of this device is far below the FCC radio frequency exposure limits. Nevertheless, the device shall be used in such a manner that the potential for human contact during normal operation is minimized. This product and any attached external antenna, if supported, shall be placed in such a manner to minimize the potential for human contact during normal operation. In order to avoid the possibility of exceeding the FCC radio frequency exposure limits, human proximity to the antenna shall not be less than 20 cm (8 inches) during normal operation.

#### **Notice to users in Brazil**

#### **Aviso aos usuários no Brasil**

Este equipamento opera em caráter secundário, isto é, não tem direito à proteção contra interferência prejudicial, mesmo de estações do mesmo tipo, e não pode causar interferência a sistemas operando em caráter primário. (Res.ANATEL 282/2001).

#### **Notice to users in Canada**

#### **Notice to users in Canada/Note à l'attention des utilisateurs canadiens**

**For Indoor Use.** This digital apparatus does not exceed the Class B limits for radio noise emissions from the digital apparatus set out in the Radio Interference Regulations of the Canadian Department of Communications. The internal wireless radio complies with RSS 210 and RSS GEN of Industry Canada.

**Utiliser à l'intérieur.** Le présent appareil numérique n'émet pas de bruit radioélectrique dépassant les limites applicables aux appareils numériques de la classe B prescrites dans le Règlement sur le brouillage radioélectrique édicté par le ministère des Communications du Canada. Le composant RF interne est conforme a la norme RSS-210 and RSS GEN d'Industrie Canada.

#### <span id="page-63-0"></span>**European Union Regulatory Notice**

Products bearing the CE marking comply with the following EU Directives:

- Low Voltage Directive 2006/95/EC
- EMC Directive 2004/108/EC

CE compliance of this product is valid only if powered with the correct CE-marked AC adapter provided by HP.

If this product has telecommunications functionality, it also complies with the essential requirements of the following EU Directive:

• R&TTE Directive 1999/5/EC

Compliance with these directives implies conformity to harmonized European standards (European Norms) that are listed in the EU Declaration of Conformity issued by HP for this product or product family. This compliance is indicated by the following conformity marking placed on the product.

# CE.

The wireless telecommunications functionality of this product may be used in the following EU and EFTA countries:

Austria, Belgium, Bulgaria, Cyprus, Czech Republic, Denmark, Estonia, Finland, France, Germany, Greece, Hungary, Iceland, Ireland, Italy, Latvia, Liechtenstein, Lithuania, Luxembourg, Malta, Netherlands, Norway, Poland, Portugal, Romania, Slovak Republic, Slovenia, Spain, Sweden, Switzerland and United Kingdom.

#### **Products with 2.4-GHz wireless LAN devices**

#### **France**

For 2.4 GHz Wireless LAN operation of this product certain restrictions apply: This product may be used indoor for the entire 2400-2483.5 MHz frequency band (channels 1-13). For outdoor use, only 2400-2454 MHz frequency band (channels 1-9) may be used. For the latest requirements, see http://www.art-telecom.fr.

#### **Italy**

License required for use. Verify with your dealer or directly with the General Direction for Frequency Planning and Management (Direzione Generale Pianificazione e Gestione Frequenze).

#### <span id="page-64-0"></span>**Notice to users in Taiwan**

低功率電波輻射性電機管理辦法

第十二條

經型式認證合格之低功率射頻電機,非經許可,公司、商號或使用者均不得擅自變更頻 率、加大功率或變更設計之特性及功能。

第十四條

低功率射頻電機之使用不得影響飛航安全及干擾合法通信;經發現有干擾現象時,應立 即停用,並改善至無干擾時方得繼續使用。

前項合法通信,指依電信法規定作業之無線電通信。低功率射頻電機須忍受合法通信或 工業、科學及醫藥用電波輻射性電機設備之干擾。

Bölüm 10

# <span id="page-66-0"></span>**Dizin**

### **Simgeler / Sayısal öğeler**

10 x 15 cm fotoğraf kağıdı özellikler [50](#page-51-0)

### **A**

ağ arabirim kartı [35,](#page-36-0) [36](#page-37-0) güvenlik [38](#page-39-0) arabirim kartı [35,](#page-36-0) [36](#page-37-0) asetat filmi özellikler [50](#page-51-0)

### **Ç**

çevre çevresel özellikler [50](#page-51-0) Çevresel ürün gözetim programı [51](#page-52-0)

### **D**

destek süresinden sonra [47](#page-48-0) düğmeler, kontrol paneli [8](#page-9-0)

### **E**

etiketler özellikler [50](#page-51-0)

### **F**

fotoğraf kağıdı özellikler [50](#page-51-0)

### **G**

garanti [47](#page-48-0) geri dönüşüm mürekkep kartuşları [53](#page-54-0) güvenlik ağ, WEP anahtarı [38](#page-39-0), [39](#page-40-0) sorun giderme [38](#page-39-0)

### **K**

kağıt özellikler [50](#page-51-0) kontrol paneli düğmeler [8](#page-9-0) özellikler [8](#page-9-0) kopyalama

özellikler [51](#page-52-0)

#### **L**

legal boyutlu kağıt özellikler [50](#page-51-0) letter boyutlu kağıt özellikler [50](#page-51-0)

#### **M**

müşteri desteği garanti [47](#page-48-0)

### **S**

sistem gereksinimleri [50](#page-51-0)

### **Ş**

şifreleme WEP anahtarı [38](#page-39-0)

### **T**

tara tarama özellikleri [51](#page-52-0) teknik bilgiler çevresel özellikler [50](#page-51-0) kağıt özellikleri [50](#page-51-0) kopyalama özellikleri [51](#page-52-0) sistem gereksinimleri [50](#page-51-0) tarama özellikleri [51](#page-52-0) yazdırma özellikleri [51](#page-52-0) telefon desteği [46](#page-47-0) telefon desteği süresi destek süresi [46](#page-47-0)

### **W**

WEP anahtarı, kurulum [38](#page-39-0)

### **Y**

yasal uyarılar kablosuz bildirimleri [60](#page-61-0) Ürününüzün Yasal Model Numarası [57](#page-58-0) yazdırma özellikler [51](#page-52-0)

### **Z**

zarflar özellikler [50](#page-51-0)